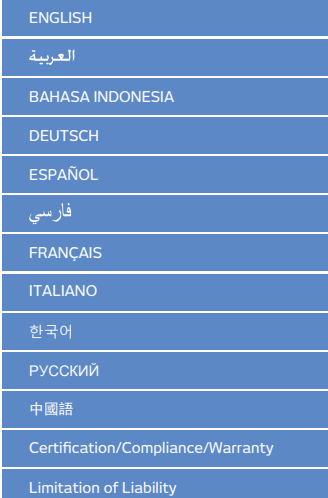

#### 图 **Parts Description**

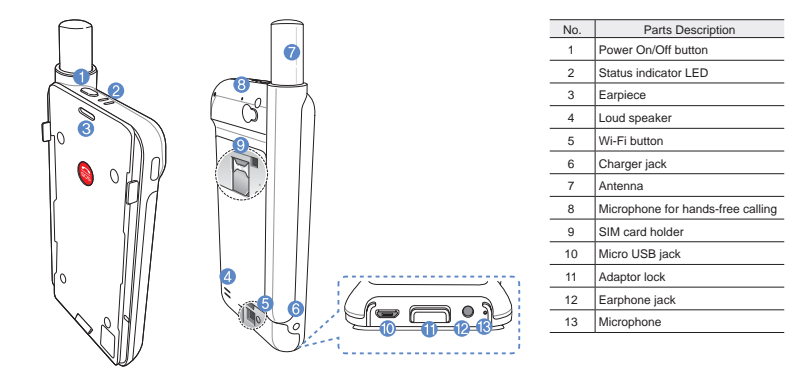

#### **User Guide | ENGLISH**

# **Preparation**

The Thuraya unit uses satellite communications which requires direct line of sight to a Thuraya satellite. To achieve the best connection, please note the following:

- High buildings, tall trees and mountains may obstruct the line of sight with the satellite.
- In order to connect to the satellite network, the satellite unit needs to receive the GPS location data first. This may take several minutes if the product is used in a new location.
- Always keep the antenna fully extended when using the satellite unit.

# **Getting Started**

#### **Installing the Application**

In order to use the satellite unit with your smartphone, you need to download the Thuraya SatSleeve Hotspot App for free from the App Store or Google Play and install the application on your smartphone.

#### **Inserting the SIM Card**

A SIM card is required to connect to the Thuraya satellite network. Make sure to insert the SIM card before inserting the battery and turning on the satellite unit.

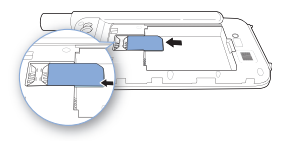

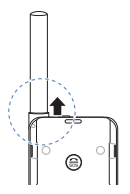

#### **Inserting the Battery**

Remove the battery cover by pushing it downward (1) and sliding it down (2).

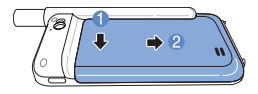

Insert the battery from the top end first. Once the battery is in place, reinstall the battery cover.

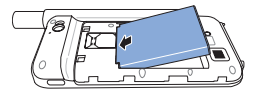

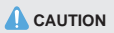

RISK OF EXPLOSION IF BATTERY IS REPLACED BY AN INCORRECT TYPE. DISPOSE OF USED BATTERIES. ACCORDING TO THE INSTRUCTIONS.

#### **Turning On the satellite unit**

Press and hold the power button down for about 2 seconds to power on the unit. The blue LEDs will blink and you will hear a beeping sound. The unit is now ready to connect with your smartphone.

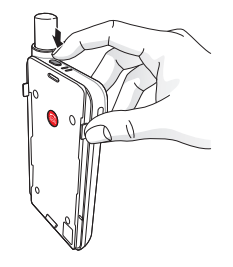

To turn the unit off, press and hold the power button down for about 2 seconds until all of the red LEDs are flashing and you hear a beeping sound.

En

#### **User Guide | ENGLISH**

# **How to use**

To enable satellite mode on your smartphone, you will need to connect it with the satellite unit via Wi-Fi:

- 1 On your smartphone go to **Settings** > **Wi-Fi** > **On** to activate Wi-Fi
- 2 Select e.g. SAT0000000 from the network list to connect your phone to the satellite unit (the default password is 12345678).
- Open the SatSleeve Hotspot application.

# **Overview of Home Screen**

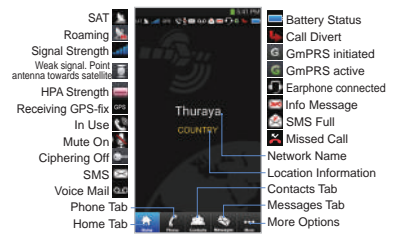

# **Making a Call in Satellite Mode**

On the Phone tab you can enter a phone number directly, or select a phone number from your smartphone contacts.

# **SOS Call without smartphone**

The satellite unit allows you to make and receive a call even if you don't have the smartphone with you. The SOS Call button is located between the main unit and the docking adaptor.

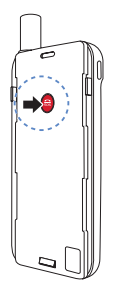

#### **Setting an SOS Number**

- 1 Select **More** at the bottom of the screen.
- 2 Tap **Call** > **SOS number**.
- 3 Enter a phone number you would like to set as emergency number.
- 4 Tap **Done**.

## **ONOTE**

If there is no emergency number stored, the SOS button will route the call to an emergency service (not available in all countries) as long as a SIM card is inserted.

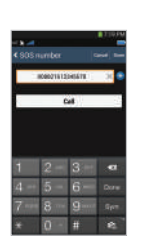

En

#### **User Guide | ENGLISH**

# **Sending a Message**

- 1 Tap the **Messages** tab.
- 2 Enter a phone number or select the phone number from your contacts.
- 3 Enter the message.
- 4 Tap **Send**.

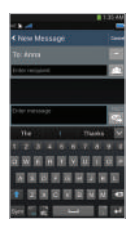

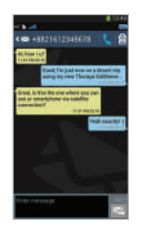

#### 橘 **Managing Contacts**

When using the Thuraya SatSleeve Hotspot application, you have access to all of your contacts on your smartphone. If you create a new contact in the App the contact will be saved on your phone.

#### **Creating a Contact**

- 1 Tap **Contacts** at the bottom of the screen.
- 2 Tap **+**.
- 3 Enter the related information and tap **Done**.

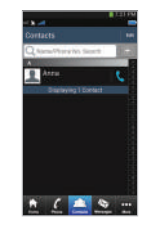

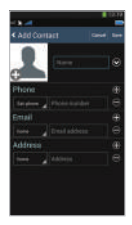

# De

En

## **How to Use Satellite Data on your smartphone**

You can use emails, instant messaging, social media and smartphone apps over satellite on your smartphone by switching on Satellite Data on the SatSleeve Hotspot App.

- 1 Tap **More**.
- 2 Tap **Satellite Data**
- 3 Tap **On** to activate satellite data
- 4 If the MAC address field is empty, go to the field and tap **My MAC address**. Alternatively, if you want to use the satellite data connection on a device other than your smartphone, you can choose the radio button 'Other device' and manually fill in the MAC address of that device.
- 5 You are now ready to use data in satellite mode.

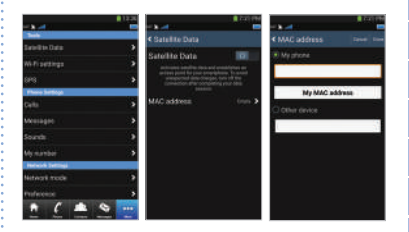

#### **User Guide | ENGLISH**

# **Settings**

#### **Tools**

You can activate satellite data and change SSID, password and Wi-Fi network security method. The GPS function allows you to view your current coordinates and send them by SMS.

#### **Phone Settings**

Adjust the settings for Calls, Messages, and Sounds.

#### **Network Settings**

Select network options and network priorities.

#### **Advanced**

You can activate and change PIN codes, Barring code and set a Closed User Group. You can check the device information including IMEI Number, App version and firmware version. Factory reset will restore the default settings.

# **Charging the Battery**

Connect the charger to the bottom left side of the satellite unit.

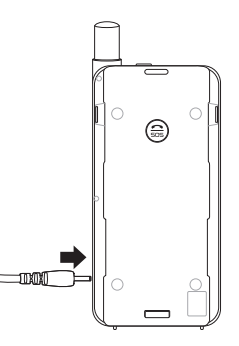

 $\overline{m}$ De

同步

## **Optional: Connecting to a PC or laptop**

You can also use Internet and email over satellite on your laptop or PC by connecting to it with the USB data cable.

#### **Installing the USB driver**

- 1 Download the USB driver from the Thuraya website (www.thuraya.com/support).
- 2 Install the driver on your PC or laptop.
- 3 Turn on the satellite unit and connect it to the PC or laptop with the USB cable.

#### **Installing the modem on PC/laptop**

- 1 Select **Start** > **Settings** > **Control Panel** > **System** > **Hardware** > **Device Manager**.
- 2 Check the USB serial port of the SatSleeve (e.g. COM40).
- 3 Select **Start** > **Settings** > **Control Panel** > **Phone and Modem**.
- 4 Select the Modems tab and press **Add**.
- 5 Check the box "**Don't detect my modem; I will select it from a list.**" and press **Next**.
- 6 Select and press **Standard 56000 bps Modem** and press **Next**.
- 7 Select the USB serial port that you previously checked in step 2 and press **Next**.
- 8 When the modem installation is completed, press **Next**.

#### **Creating a dial-up connection**

- 1 Select **Start** > **Settings** > **Control Panel** > **Network and Sharing Center**.
- 2 Select and press **Set up a new connection or network**.
- 3 Select and press **Set up dial-up connection** and then **Next**.
- 4 Enter \*99# on the Dial-up phone number field. You do not need to enter user name and password.
- 5 Input connection name and press **Connect**.
- 6 Use the Internet with the newly created dial-up connection.

# **Troubleshooting**

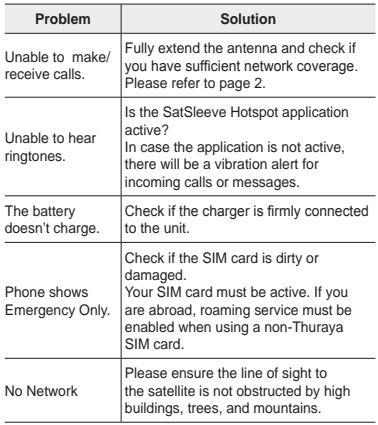

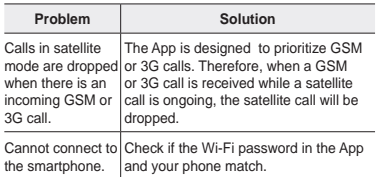

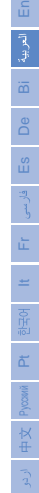

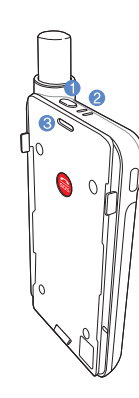

**وصف األجزاء**

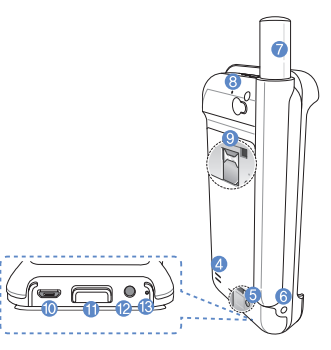

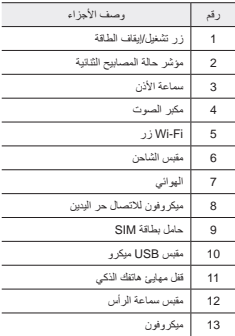

# **التجهيز**

يستخدم وحدة Thuraya اتصاالت القمر الصناعي والتي تتطلب خط رؤية مباشر إلى القمر الصناعي Thuraya. للحصول على أفضل اتصال، يُرجى ملاحظة ما يلي: ۖ

- قد تعرقل المباني العالية واألشجار الطويلة والجبال خط الرؤية مع القمر الصناعي.
- ً يحتاج وحدة القمر الصناعي إلى استالم بيانات موقع GPS أوال من أجل الاتصال بشبكة القمر الصناعي. قد يستغرق هذا الأمر بضع دقائق إذا تم استخدام المنتج في موقع جديد.
	- ً دائم ً ا يكون الهوائي ممتد تماما عند استخدام وحدة القمر الصناعي.

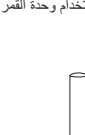

## **البدء**

#### **تثبيت تطبيق**

الستخدام وحدة القمر الصناعي مع الهاتف الذكي الخاص بك، فأنت بحاجة لتنزيل تطبيق Thuraya SatSleeve Hotspot مجانًا، لتنزيل التطبيق من store App أو Play Google على الهاتف الذكي الخاص بك ثم قم بتثبيت التطبيق.

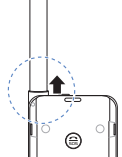

#### **إدخال بطاقة SIM**

En

العربية

De

 $\equiv$ 

Pyccawi

ヤ田  $\frac{1}{2}$ 

بطاقة SIM مطلوبة التصالك بشبكة القمر الصناعي لـ Thuraya. تأكد من إدخال بطاقة SIM قبل وضع البطارية وتشغيل Thuraya وحدة القمر الصناعي.

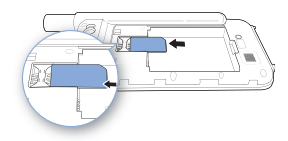

### **إدخال البطارية**

أزل غطاء البطارية عن طريق الضغط عليه لألسفل )1( وسحبه لألسفل  $.$ ( $^{\dagger})$ 

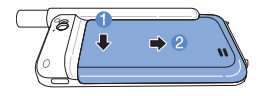

أدخل البطارية من الطرف العلوي أولاً. ثم أعد تثبيت غطاء البطارية إلى مكانه.

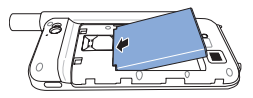

# **تحذير**

خطر االنفجار إذا تم استبدال البطارية بأخرى من نوع غير صحيح. التخلص من البطاريات المستعملة وفقًا للتعليمات.

**3**

#### **تشغيل وحدة القمر الصناعي**

اضغط على زر التشغيل لمدة ثانيتين لتشغيل وحدة القمر الصناعي . ُ ستومض المصابيح الزرقاء الثنائية، وسوف تسمع صوت صفير. يعد ً وحدة القمر الصناعي معدا اآلن لالقتران بهاتفك الذكي.

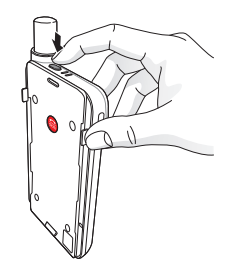

إليقاف تشغيل الوحدة، اضغط على زر التشغيل لمدة ثانيتين حتي تضيء كل المصابيح الحمراء الثنائية، وتسمع صوت الصفير.

**التشغيل**  سوف تحتاج إلى ربط هاتفك الذكي مع وحدة القمر الصناعي عن طريق :Wi-Fi 1 في هاتف الذكي التابع لك، اذهب إلى **إ االختيارات** < **Fi-Wi** > **تشغيل** وذلك لتفعيل خاصية Fi-Wi 2 حدد على سبيل المثال 0000000SAT من القائمة الشبكة لربط

الهاتف إلى وحدة القمر الصناعي )كلمة المرور االفتراضي  $.$  (17720774)

3 افتح تطبيق Hotspot SatSleeve.

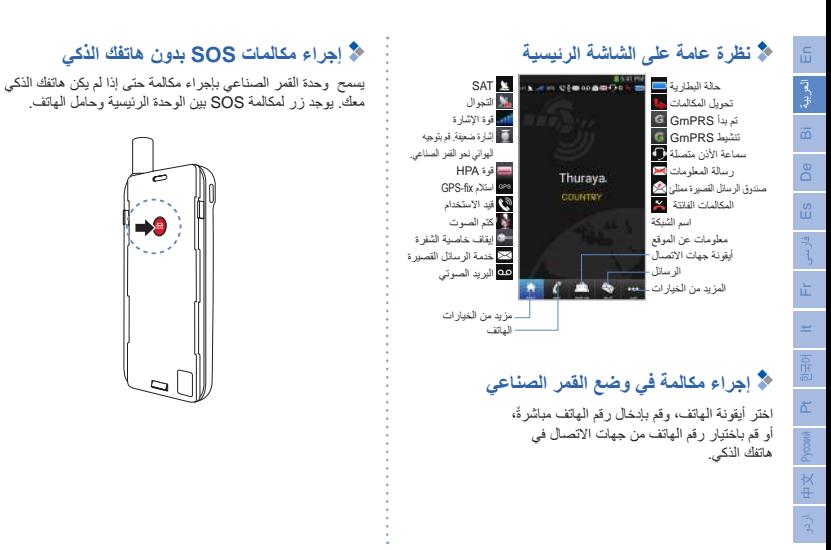

#### **إعداد رقم SOS**

- 1 اختر المزيد من أسفل الشاشة الرئيسية.
- 2 انقر فوق **إجراء مكالمة** < **رقم**  .**SOS**
- 3 أدخل رقم الذي ترغب في تعيينه في حاالت الطوارئ
	- 4 انقر فوق **تم**.

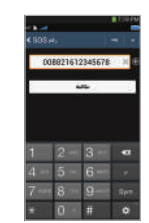

- **إرسال رسالة**
- 1 اضغط على أيقونة **الرسائل** .
- 2 أدخل رقم الهاتف أو اختر رقم الهاتف من جهات االتصال الخاصة بك.
	- 3 أدخل الرسالة.
	- 4 انقر فوق**إرسال**.

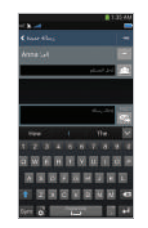

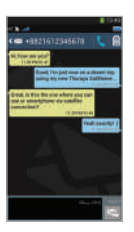

#### **مالحظة**

إذا لم يكن هناك رقم طوارئ مخزن، فإن زر SOS سيوجه المكالمة إلى خدمة الطوارئ )غير متوفرة في جميع البلدان( طالما يتم إدخال بطاقة SIM.

# **إدارة جهات االتصال**

عند استخدام تطبيق Hotspot SatSleeve Thuraya، يمكنك استخدام كافة جهات االتصال المخزنة على هاتفك الذكي. إذا قمت بإنشاء اسم جديد في التطبيق، سوف يتم حفظ االسم في هاتفك الذكي.

#### **إنشاء جهة اتصال**

De

1 انقر**فوق جهات االتصال** أسفل الشاشة الرئيسية.

- 2 انقر فوق .**+**
- 3 قم بإدخال المعلومات ذات الصلة، ثم انقر فوق **تم**.

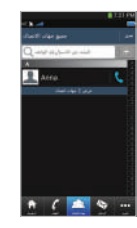

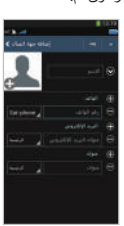

# **كيف تستخدم بيانات القمر الصناعي في هاتفك الذكي**

يمكنك استخدام رسائل البريد اإللكتروني والرسائل الفورية ووسائل الإعلام الإجتماعية وتطبيقات الماتف الذكي عبر الأقمار الصناعية على هاتفك الذكي عن طريق التحول إلى بيانات القمر الصناعي في تطبيق .SatSleeve Hotspot

- 1 اضغط على **المزيد**.
- 2 انقر فوق **Data Satellite**.
- 3 انقر فوق **تشغيل** لتفعيل بيانات القمر الصناعي.
- 4 إذا كان حقل Address MAC فارغ انقر على 'MAC My address'. بدال من ذلك, إذا كنت تريد استخدام البيانات على هواتف ذكية أخرى, اضغط على زر الراديو
- 5 اآلن يمكنك استخدام البيانات الموجودة على الهاتف الذكي الخاص بك أثناء تشغيل وضع القمر الصناعي.

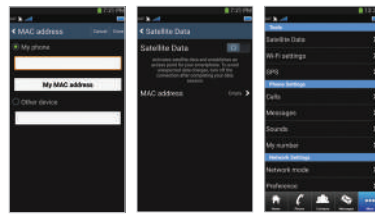

Pyccawi

## **اإلعدادات**

#### **األدوات**

يمكنك تفعيل بيانات القمر الصناعي وتغيير SSID وكلمة المرور وطريقة تأمين شبكة Fi-Wi. تسمح لك وظيفة GPS بعرض إحداثياتك الحالية وإرسالها عن طريق الرسائل القصيرة.

#### **إعدادات الهاتف**

تعديل إعدادات المكالمات، والرسائل، واألصوات الخاصة بجهاز.

#### **إعدادات الشبكة**

تحديد خيارات الشبكة وأولوياتها.

#### **إعدادات متقدمة**

يمكنك تفعيل، وتغيير رموز PIN، ورمز الحظر، وإعداد مجموعة مستخدمين مغلقة. يمكنك التحقق من معلومات الجهاز بما في ذلك رقم IMEI وإصدار التطبيق وإصدار البرنامج الثابت. يؤدي إعادة ضبط المصنع إلى الرجوع إلى اإلعدادات االفتراضية.

**شحن البطارية**  توصيل الشاحن في الجزء السفلي على الجانب األيسر الوحدة القمر الصناعي مع.

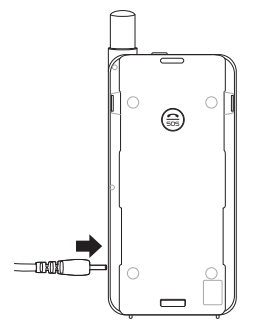

## **اختياري: توصيل إلى جهاز الكميوتر أو جهاز الكمبيوتر المحمول**

كما يسمح لك وحدة القمر الصناعي استخدام الإنترنت والبريد الإلكتروني عبر األقمار الصناعية على الكمبيوتر المحمول أو جهاز الكمبيوتر عن طريق اتصاله مع كبل بيانات USB.

#### **تثبيت برنامج تشغيل USB**

- 1 تنزيل برنامج تشغيل USB الخاص من موقع .Thuraya (www.thuraya.com/support)
- 2 تثبيت برنامج التشغيل على جهاز الكميوتر أو جهاز الكمبيوتر المحمول الخاص بك.
- 3 تشغيل وحدة القمر الصناعي وتوصيله بجهاز الكمبيوتر أو جهاز الكمبيوتر المحمول باستخدام كبل USB.

#### **تثبيت مودم على جهاز الكمبيوتر/جهاز الكمبيوتر المحمول**

- 1 حدد **ابدأ** < **اإلعدادات** < **لوحة التحكم** < **النظام** < **األجهزة** < **إدارة األجهزة**.
	- 2 تحقق من المنفذ التسلسلي USB الخاص بـ SatSleeve )مثال 40COM).
	- 3 حدد **ابدأ** < **اإلعدادات** < **لوحة التحكم** < **الهاتف والمودم**. 4 حدد أيقونة المودم واضغط على **إضافة**.
- 5 حدد مربع "ال تكشف عن المودم الخاصة بي؛ سأحددها من قائمة". واضغط على التالي. 6 حدد واضغط على **مودم 56000 bps القياسية** واضغط على **التالي**. ًا في الخطوة 7 حدد المنفذ التسلسلي لـ USB الذي حددته مسبق الثانية واضغط **التالي**. 8 عند االنتهاء من تثبيت المودم، اضغط على **التالي**. **إنشاء اتصال الطلب الهاتفي**  1 حدد **ابدأ** < **اإلعدادات** < **لوحة التحكم** < **مركز الشبكة والمشاركة**. 2 حدد واضغط على **إعداد اتصال جديد أو شبكة جديدة**. 3 حدد واضغط على **إعداد اتصال الطلب الهاتفي** ثم اضغط على **التالي**. 4 أدخل **\*99#** في حقل رقم الهاتف الخاص بالطلب الهاتفي. ال حاجة إلى إدخال اسم المستخدم وال كلمة المرور.
	- 5 أدخل اسم االتصال واضغط على **اتصال**.
	- @ استخدم الإنترنت مع اتصـال الطلب الـهاتفي المنشأ حديثًا.

# **عملية استكشاف المشكالت وحلها**

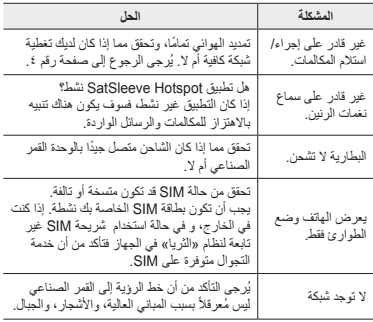

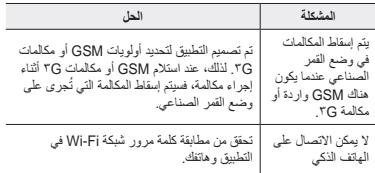

## **Deskripsi Bagian**

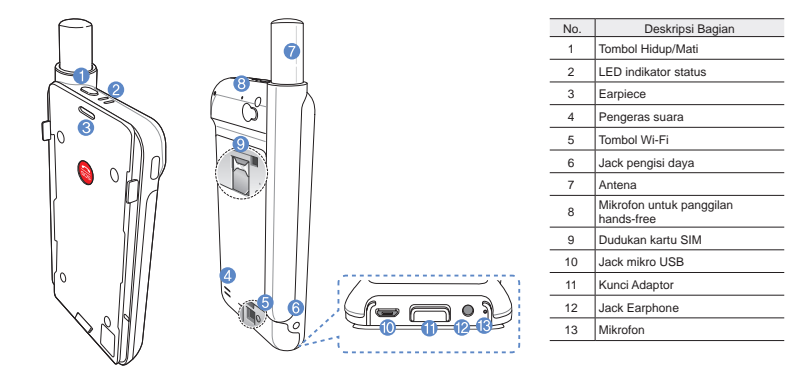

# **Persiapan**

Unit Thuraya menggunakan satelit komunikasi yang harus diarahkan langsung ke satelit Thuraya. Untuk mencapai koneksi terbaik, perhatikan hal berikut:

- Bangunan tinggi, pohon tinggi, dan pegunungan dapat menghalangi jalur pandangan dengan satelit.
- Agar terhubung ke jaringan satelit, Unit satelit Thuraya perlu menerima lokasi GPS dahulu. Mungkin memerlukan waktu jika produk digunakan di lokasi yang baru.
- Pastikan antenna selalu dibuka sepenuhnya saat menggunakan unit satelit.

# **Persiapan**

#### **Menginstal Aplikasi**

Untuk menggunakan unit satelit dengan telepon pintar anda, unduh dulu Thuraya SatSleeve Hotspot App dengan gratis, lewat SatSleeve App di Google muat turun aplikasi gratis dari App Store ataupun Google Play dan instal aplikasi pada telepon pintar anda.

#### **Memasukkan Kartu SIM**

Kartu SIM diperlukan untuk terhubung jaringan satelit Thuraya. Pastikan anda memasukkan kartu SIM dahulu sebelum memasang baterai dan hidupkan unit satelit.

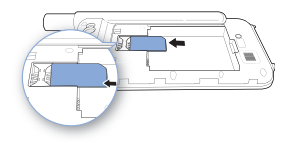

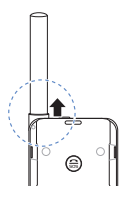

#### **Memasukkan Baterai**

Cabut tutup baterai dari Thuraya SatSleeve dengan menekannya (1) dan menggesernya ke bawah (2).

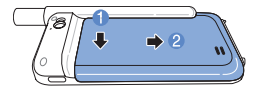

Masukkan baterai dari sisi atas terlebih dahulu. Setelah baterai masuk, pasang kembali tutup baterai.

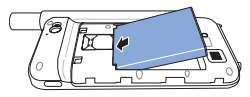

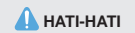

RESIKO MELEDAK APABILA BATERAI DIGANTI DENGAN TIPE YANG TIDAK SESUAI. BUANG BATERAI BEKAS SESUAI INSTRUKSI.

#### **Hidupkan unit satelit**

Tekan dan tahan tombol daya sekitar 2 detik untuk menghidupkan unit satelit. LED biru akan berkedip dan Anda akan mendengar suara bip. Unit satelit sekarang siap dipasangkan dengan telepon pintar anda.

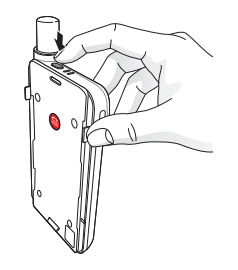

Untuk mematikan unit satelit, tekan dan tahan tombol daya selama kira-kira 2 detik hingga semua LED merah berkedip dan Anda mendengar suara bip.

العربية

# **Cara Menggunakan**

Untuk mengaktifkan mode satelit di telepon pintar anda, anda harus memasangkan telepon pintar anda dengan unit satelit melalui Wi-Fi:

- 1 Di Telepon pintar anda, langsung ke **Settings** > **Wi-Fi** > **On** untuk mengaktifkan Wi-Fi
- 2 Pilih misalnya SAT0000000 dari daftar perangkat untuk menghubungkan telepon pintar anda dengan unit satelit( kata sandi awal adalah 12345678)
- Buka aplikasi SatSleeve Hotspot.

# **Tinjauan Layar Beranda**

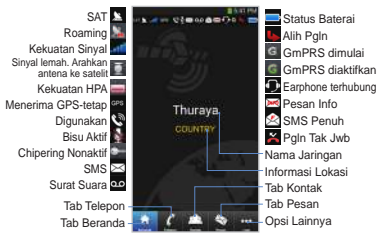

## **Melakukan Panggilan dalam Modus Satelit**

Anda dapat langsung memasukkan nomor telepon secara langsung pada tab Telepon, atau memilih nomor telepon dari kontak telepon pintar Anda.

## **Panggilan SOS tanpa telepon pintar**

Unit satelit memungkinkan anda membuat dan menerima panggilan meskipun Anda tidak sedang memegang telepon pintar. Tombol Panggilan SOS terletak di antara unit utama dan adaptor dok.

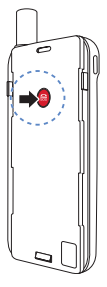

#### **Mengatur Nomor SOS**

- 1 Pilih **Lagi** di dasar layar.
- 2 Ketuk **Panggilan** > **Nomor SOS**.
- 3 Masukkan nomor telepon yang anda ingin atur sebagain nomor darurat.
- 4 Ketuk **Selesai**.

## **CATATAN**

Jika tidak ada nomor darurat yang tersimpan, tombol SOS akan meneruskan panggilan tersebut ke layanan darurat (tidak tersedia di semua negara) selama kartu SIM terpasang.

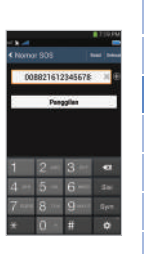

õã

# **Mengirimkan Pesan**

- 1 Ketuk tab **Pesan**.
- 2 Masukkan nomor telepon atau pilih nomor telepon dari kontak Anda.
- 3 Masukkan pesan.
- 4 Ketuk **Kirim**.

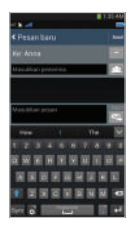

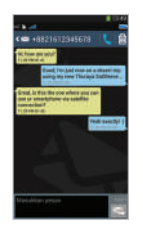

#### 桌 **Mengelola Kontak**

Saat menggunakan aplikasi Thuraya SatSleeve Hotspot, Anda dapat mengakses semua kontak dari telepon pintar Anda. Jika Anda membuat kontak baru dalam aplikasi, kontak itu akan tersimpan di telepon Anda.

#### **Membuat Kontak**

- 1 Ketuk **Kontak** di dasar layar.
- 2 Ketuk **+**.
- 3 Masukkan informasi terkait dan ketuk **Selesai**.

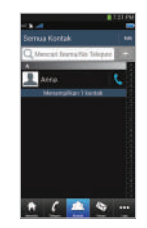

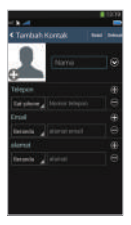

## **Cara Menggunakan Data Satelit pada telepon pintar Anda**

Anda dapat menggunakan email, olahpesan instan, media sosial, dan aplikasi telepon pintar melalui satelit pada telepon pintar Anda dengan menghidupkan Data Satelit pada SatSleeve Hotspot App.

- 1 Ketuk **Lagi**.
- 2 Ketuk **Data Satelit**.
- 3 Ketuk ON (Hidupkan) untuk mengaktifkan data satelit
- (4) Jika lapangan alamat MAC kosong, pergi ke lapangan dan ketuk "alamat MAC saya".Atau, jika Anda ingin menggunakan koneksi data satelit pada perangkat selain telepon pintar Anda , Anda boleh memilih tombol radio ' perangkat lain ' dan mengisi alamat MAC secara manual dari perangkat tersebut.
- 5 Anda sekarang siap untuk menggunakan data dalam mode satelit.

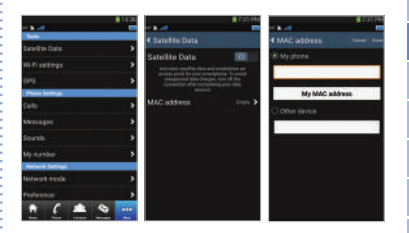

 $\overline{m}$ De

# **Pengaturan**

#### **Peralatan**

Anda dapat mengaktifkan data satelit dan mengubah SSID, kata sandi, dan metode keamanan jaringan Wi-Fi. Fungsi GPS memungkinkan Anda melihat koordinat terkini dan mengirimkannya dengan SMS.

#### **Pengaturan Telepon**

Sesuaikan pengaturan Panggilan, Pesan, dan Suara.

#### **Pengaturan Jaringan**

Pilih opsi dan prioritas jaringan.

#### **Lanjutan**

Anda dapat mengaktifkan dan mengubah kode PIN, kode Batasan, dan mengatur Grup Pengguna Tertutup. Anda dapat memeriksa informasi perangkat termasuk nomor IMEI, versi Aplikasi, dan versi firmware. Reset pabrik akan mengembalikan pengaturan awal.

# **Mengisi Baterai**

Pasang pengisi daya ke sisi kiri bawah unit satelit.

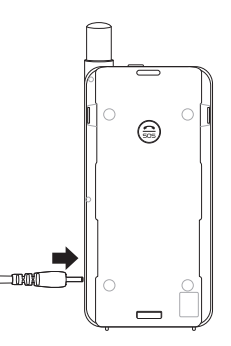

 $\overline{m}$ 

## **Pilihan: Menghubungkan ke PC atau laptop**

Anda juga boleh menggunakan internet dan email melalui satelit pada laptop atau PC dengan menghubungkan SatSleeve ke Laptop atau PC lewat kabel data USB.

#### **Menginstal driver USB**

- $(1)$  Unduh driver USB dari situs web Thurava (www. thuraya.com/support).
- 2 Instal driver pada PC atau laptop Anda.
- 3 Hidupkan unit satelit dan Hubungkannya ke PC atau laptop menggunakan kabel USB.

#### **Menginstal modem pada PC/laptop**

- 1 Pilih **Mulai** > **Pengaturan** > **Panel Kontrol** > **Sistem** > **Perangkat Keras** > **Pengelola Peranti**.
- 2 Periksa port serial USB SatSleeve (misalnya, CPM40).
- 3 Pilih **Mulai** > **Pengaturan** > **Panel Kontrol** > **Telepon dan Modem**.
- 4 Pilih tab Modem dan tekan **Tambah**.
- 5 Centang kotak "**Jangan deteksi modem saya; Saya akan memilih dari daftar.**" dan tekan **Berikutnya**.
- 6 Pilih dan tekan **Standar 56000 bps Modem** dan tekan **Berikutnya**.
- 7 Pilih port serial USB yang sebelumnya dicentang pada langkah 2 dan tekan **Berikutnya**.
- 8 Setelah instalasi modem selesai, tekan **Berikutnya**.

#### **Membuat koneksi dial-up**

- 1 Pilih **Mulai** > **Pengaturan** > **Panel Panel** > **Jaringan dan Pusat Distribusi**.
- 2 Pilih dan tekan **Siapkan koneksi baru atau jaringan**.
- 3 Pilih dan tekan **Siapkan koneksi dial-up** kemudian **Berikutnya**.
- 4 Masukkan **\*99#** pada petak nomor telepon Dial-up. Anda tidak perlu memasukkan nama pengguna dan kata sandi.
- 5 Masukkan nama koneksi dan tekan **Sambung**.
- 6 Gunakan Internet dengan menggunakan koneksi dial-up yang baru dibuat.

# **Pemecahan Masalah**

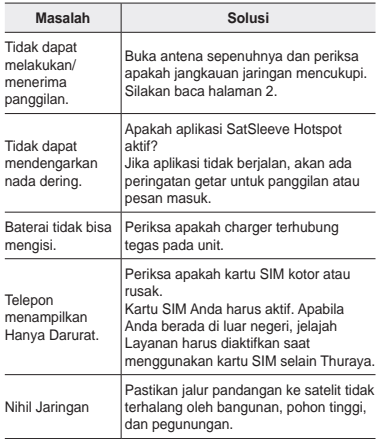

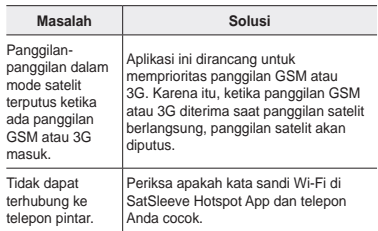

#### 橘 **Teilebeschreibung**

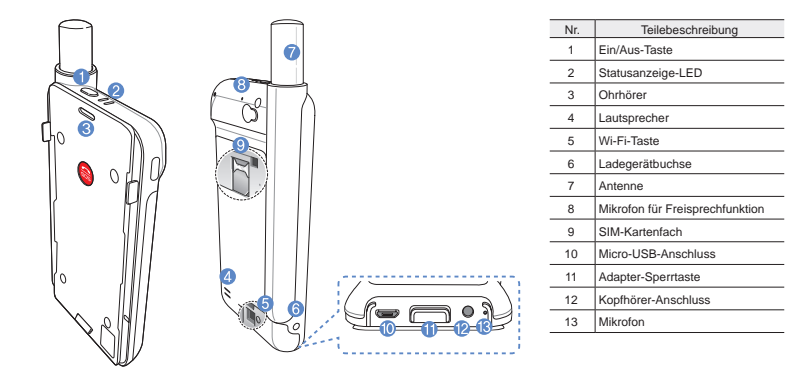

# **Inbetriebnahme**

Das Thuraya Gerät macht sich Satellitenübertragungen zunutze und benötigt deshalb direkten Sichtkontakt zu einem Thuraya-Satelliten. Bitte beachten Sie folgende Punkte, um eine optimale Verbindung zu gewährleisten:

- Hohe Gebäude, große Bäume und Berge können den Sichtkontakt mit dem Satelliten beeinträchtigen.
- Bevor eine Verbindung zum Satellitennetz hergestellt werden kann, muss das Gerät die GPS-Koordinaten empfangen. Dies kann bei Verwendung des Produkts an einem neuen Standort mehrere Minuten in Anspruch nehmen.
- Während der Verwendung muss die Antenne stets vollständig ausgezogen bleiben.

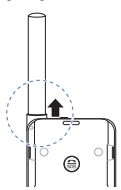

# **Erste Schritte**

#### **Installation der SatSleeve Hotspot App**

Damit Sie die Satelliteneinheit zusammen mit Ihrem Smartphone nutzen können, müssen Sie die kostenlose Thuraya SatSleeve Hotspot App herunterladen. Suchen Sie dazu die SatSleeve Hotspot App im App store oder in Google Play und installieren Sie die App auf Ihrem Smartphone.

#### **Einlegen der SIM-Karte**

Für die Verbindung zum Thuraya-Satellitennetz wird eine SIM-Karte benötigt. Legen Sie die SIM-Karte vor dem Einsetzen des Akkus und dem Einschalten des Geräts ein.

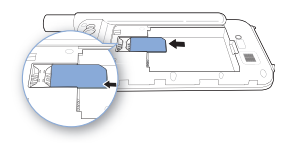

#### **Einlegen des Akkus**

Entfernen Sie die Akkuabdeckung indem Sie diese nach unten drücken (1) und anschließend nach unten wegschieben (2).

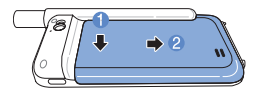

Legen Sie dann den Akku mit der oberen Seite zuerst ein. Bringen Sie nach dem Einlegen des Akkus die Abdeckung wieder an.

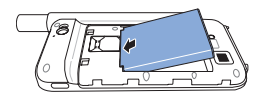

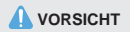

ES BESTEHT EXPLOSIONSGEFAHR, WENN DER AKKU DURCH EINEN UNGEEIGNETEN AKKUTYP ERSETZT WIRD. GEBRAUCHTE AKKUS SIND DEN ANWEISUNGEN ENTSPRECHEND ZU ENTSORGEN.

#### **Einschalten des Geräts**

Halten Sie zum Einschalten des Geräts die Ein/ Aus-Taste 2 Sekunden lang gedrückt. Daraufhin beginnen die blauen LEDs zu blinken und es ist ein Signalton zu hören. Danach ist das Gerät bereit für die Verbindung mit dem Smartphone.

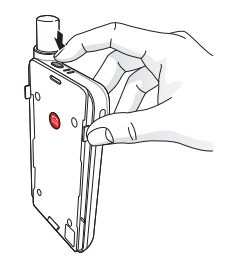

Um das Gerät auszuschalten halten Sie die Ein/ Aus-Taste etwa 2 Sekunden lang gedrückt, bis alle roten LEDs kurz aufleuchten und ein Signalton zu hören ist.

#### **Benutzerhandbuch | DEUTSCH**

# **Verwendung**

Zur Aktivierung des Satellitenmodus auf Ihrem Smartphone müssen Sie es über Wi-Fi mit der Satelliteneinheit verbinden:

- 1 Gehen Sie auf Ihrem Smartphone zu den Einstellungen und schalten Wi-Fi (WLAN) ein.
- 2 Wählen Sie z. B. SAT0000000 aus der Liste aus um das Gerät zu verbinden.
- 3 Öffnen Sie die SatSleeve Hotspot App.

# **Überblick über den Home-Bildschirm**

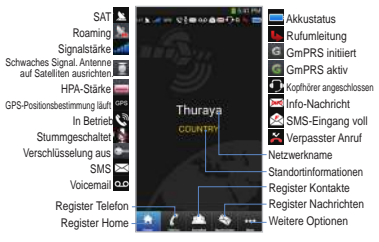

## **Einen Anruf im Satelliten-Modus tätigen**

Im Register Telefon können Sie eine Telefonnummer entweder direkt eingeben oder aus Ihren Smartphone-Kontakten auswählen.

# **Notruf ohne Smartphone**

Mit dem Thuraya Gerät können Sie auch ohne Smartphone einen Anruf tätigen oder erhalten. Die hierzu benötigte Notruf-Taste befindet sich zwischen Basisgerät und Dockingadapter.

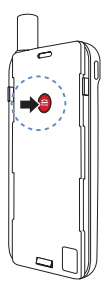

#### **Einstellen einer Notrufnummer**

- 1 Wählen Sie unten auf dem Bildschirm **Mehr** aus.
- 2 Tippen Sie auf **Anruf** > **Notrufnummer**.
- 3 Geben Sie daraufhin die Rufnummer ein, die Sie als Notrufnummer festlegen möchten.
- 4 Tippen Sie auf **Fertig**.

## **C**HINWEIS

Wenn keine Notrufnummer gespeichert ist, leitet die Notruf-Taste den Anruf an einen Notrufdienst weiter (nicht in allen Ländern verfügbar), sofern eine SIM-Karte eingelegt ist.

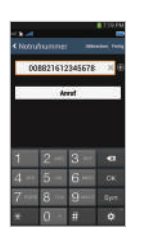

It

한국어
#### **Benutzerhandbuch | DEUTSCH**

# **Eine Nachricht versenden**

- 1 Tippen Sie auf das Register **Nachrichten**.
- 2 Geben Sie eine Telefonnummer ein oder wählen Sie die entsprechende Telefonnummer aus Ihren Kontakten aus.
- 3 Geben Sie die Nachricht ein.
- 4 Tippen Sie auf **Senden**.

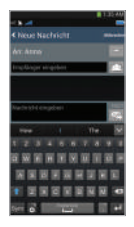

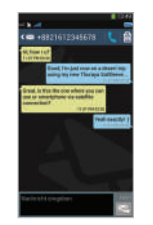

# **Kontakte verwalten**

Bei Ausführung der Thuraya SatSleeve Hotspot App können Sie wie gewohnt auf alle Ihre Kontakte im Smartphone zugreifen. Aus diesem Grund werden auch in der App neu erstellte Kontakte auf Ihrem Smartphone gespeichert.

### **Einen Kontakt erstellen**

- 1 Tippen Sie unten auf dem Bildschirm auf **Kontakte**.
- 2 Tippen Sie auf **+**.
- 3 Geben Sie die entsprechenden Daten ein und tippen Sie auf **Fertig**.

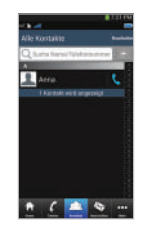

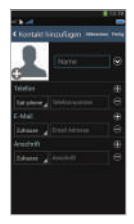

# De

# **Die Funktion "SAT Datenverbindung" auf Ihrem Smartphone verwenden**

Sie können auf Ihrem Smartphone E-Mail, Instant Messaging, soziale Medien und Smartphone-Apps via Satellit nutzen, indem Sie in der SatSleeve Hotspot App "SAT Datenverbindung" aktivieren.

- 1 Tippen Sie auf **Mehr**.
- 2 Tippen Sie auf **SAT Datenverbindung**.
- 3 Tippen Sie auf Ein, um die Funktion Satellitendaten" zu aktivieren.
- 4 Wenn die MAC-Adresse leer ist, klicken Sie auf "Meine MAC-Adresse". Falls Sie die Satellitendatenverbindung auf einem anderen Gerät als Ihrem Smartphone benützen wollen, können Sie den Auswahlknopf "Anderes Gerät" auswählen und diese MAC-Adresse manuell eingeben.
- 5 Sie können nun die Datenverbindung im Satellitenmodus nutzen.

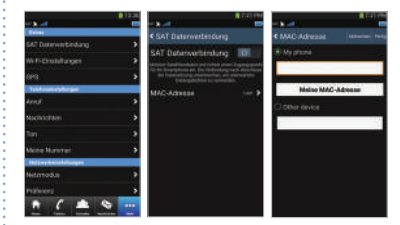

#### **Benutzerhandbuch | DEUTSCH**

# **Einstellungen**

### **Extras**

Sie können hier die Funktion "Satellitendaten" aktivieren und SSID, das Passwort sowie die Sicherheitsmethode für das Wi-Fi-Netzwerk ändern. Mit der GPS-Funktion können Sie sich Ihre aktuellen Koordinaten anzeigen lassen und per SMS versenden.

#### **Telefoneinstellungen**

Passen Sie die Einstellungen für Anrufe, Nachrichten und Töne an.

#### **Netzwerkeinstellungen**

Wählen Sie Netzwerkoptionen und -prioritäten aus.

#### **Erweitert**

Sie können PIN-Codes und Sperrcodes aktivieren und ändern sowie geschlossene Benutzergruppen festlegen. Sie können die Gerätedaten, wie etwa IMEI-Nummer, App-Version und Firmware-Version überprüfen. Mit der Funktion "Werkseinstellungen zurücksetzen" können die Standardeinstellungen wiederhergestellt werden.

# **Aufladen des Akkus**

Stecken Sie das Ladegerät links unten am Gerät ein.

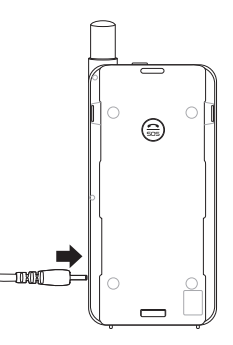

# **Optional: Anschluss eines PCs oder Laptops**

Sie können außerdem via Satellit Internet- und E-Mail-Anwendungen auf Ihrem Laptop oder PC nutzen, indem Sie mit dem USB-Datenkabel eine Verbindung herstellen.

#### **Installation des USB-Treibers**

- 1 Laden Sie den USB-Treiber von der Thuraya Website herunter (www.thuraya.com/support).
- 2 Installieren Sie den Treiber auf Ihrem PC oder Laptop.
- 3 Schalten Sie das Gerät ein und schließen es mit dem USB-Kabel an den PC oder Laptop an.

# **Installation des Modems auf dem PC/Laptop**

- 1 Wählen Sie **Start** > **Einstellungen** > **Systemsteuerung** > **System** > **Hardware** > **Geräte-Manager**.
- 2 Markieren Sie den seriellen USB-Port des SatSleeve (z. B. COM40).
- 3 Wählen Sie **Start** > **Einstellungen** > **Systemsteuerung** > **Telefon und Modem**.
- 4 Wählen Sie die Registerkarte Modems und drücken Sie auf **Hinzufügen**.
- 5 Markieren Sie das Kästchen "**Modem nicht erfassen. Wähle Modem aus der Liste aus**." und drücken Sie auf Weiter.
- 6 Drücken Sie auf ihre Auswahl **Standard 56000 bps Modem** und anschließend auf **.. Weiter**".
- 7 Wählen Sie den seriellen USB-Anschluss, den Sie zuvor in Schritt 2 angegeben haben und drücken Sie auf **Weiter**.
- 8 Drücken Sie nach Abschluss der Modeminstallation erneut auf **Weiter**.

# **Herstellen einer DFÜ-Verbindung**

- 1 Wählen Sie **Start** > **Einstellungen > Systemsteuerung** > **Netzwerk- und Freigabecenter**.
- 2 Drücken Sie auf **Neue Verbindung oder neues Netzwerk einrichten**.
- 3 Drücken Sie auf **DFÜ-Verbindung einrichten** und anschließend auf **Weiter**.
- 4 Geben Sie im Wählfeld für die Telefonnummer **\*99#** ein. Benutzername und Passwort sind nicht erforderlich.
- 5 Geben Sie den Verbindungsnamen ein und drücken Sie auf **Verbinden**.
- 6 Sie können jetzt über die neu erstellte DFÜ-Verbindung das Internet nutzen.

# **Fehlersuche und -behebung**

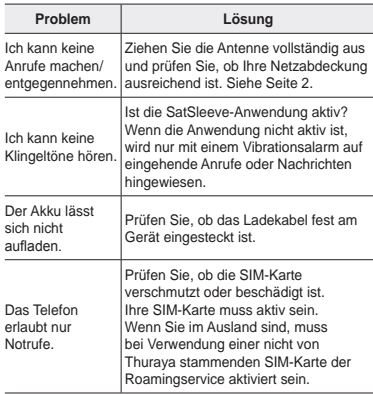

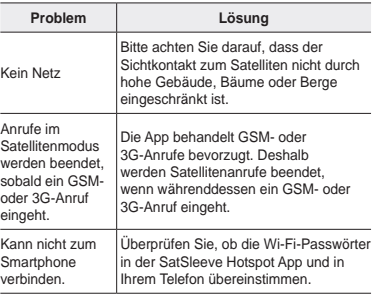

#### 橘 **Descripción de las piezas**

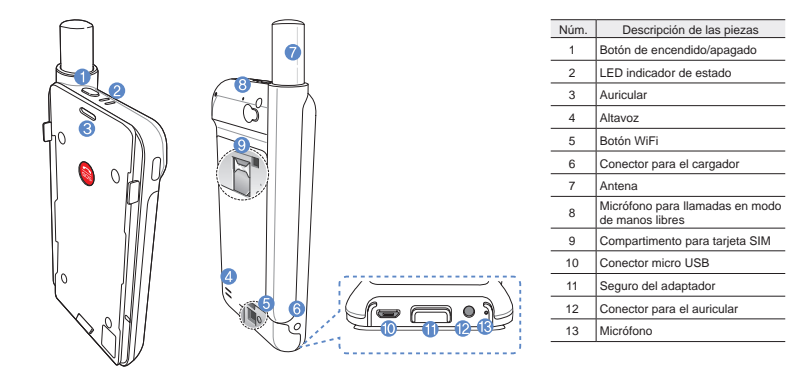

 $\frac{1}{2}$ 

#### **Guía del usuario | ESPAÑOL**

# **Preparación**

La unidad Thuraya utiliza redes vía satélite, para lo cual es necesario contar con una línea de visión directa con un satélite Thuraya. Para obtener la mejor conexión posible, tenga en cuenta que:

- Los edificios elevados, árboles altos o montañas pueden obstruir la línea de visión con el satélite.
- Para poder conectarse a la red de satélite, el dispositivo SatSleeve debe recibir primero los datos de localización del GPS. Para ello pueden ser necesarios varios minutos, si el producto se está usando en una ubicación nueva.
- Deberá mantener la antena extendida por completo siempre que utilice la unidad satélite.

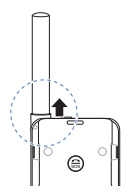

# **Puesta en marcha**

#### **Instalación de la aplicación**

Para poder utilizar el dispositivo satélite con su teléfono inteligente debe descargar la aplicación gratuita Thuraya SatSleeve Hotspot desde Apple App Store o Google Play Store a su teléfono e instalarla.

#### **Inserción de la tarjeta SIM**

Se necesita una tarjeta SIM para conectar a la red de satélite de Thuraya. No olvide poner la tarjeta SIM antes de introducir la batería y encender el dispositivo satélite.

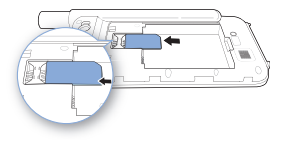

#### **Inserción de la batería**

Retire la cubierta de la batería empujándola hacia abajo (1) y deslizándola hacia fuera (2).

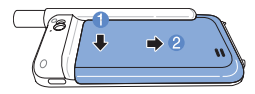

Inserte la batería primero desde el extremo superior. Una vez que la batería esté en su sitio. vuelva a colocar la cubierta.

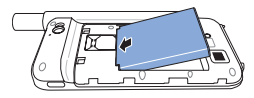

# **A** PRECAUCIÓN

RIESGO DE EXPLOSIÓN SI LA BATERÍA SE SUSTITUYE POR OTRA DE UN TIPO INCORRECTO. DESHÁGASE DE LAS BATERÍAS USADAS DE ACUERDO CON LAS INSTRUCCIONES.

### **Encendido del dispositivo satélite**

Mantenga presionado el botón de encendido durante aproximadamente 2 segundos para encender el dispositivo. Los LED azules parpadearán y oirá un sonido. El dispositivo estará listo para que lo asocie a su teléfono.

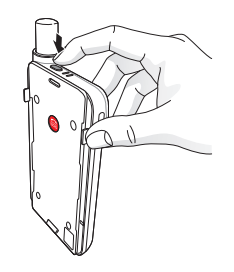

Para apagar el dispositivo, mantenga presionado el botón de encendido durante aproximadamente 2 segundos, hasta que todos los LED rojos parpadeen y oiga un sonido.

#### **Guía del usuario | ESPAÑOL**

# **Uso del dispositivo**

Para activar el modo satélite en su teléfono inteligente, debe asociar éste con el dispositivo satélite a través de WiFi:

- 1 En su teléfono inteligente , diríjase a **Ajustes** > **WiFi** > **Activar** para conectar el WiFi.
- 2 En la lista de redes disponibles seleccione, por ejemplo, SAT0000000 para conectar su teléfono a la unidad satélite (la contraseña predeterminada es 12345678)
- 3 Abra la aplicación SatSleeve Hotspot.

# **Visión general de la pantalla de inicio**

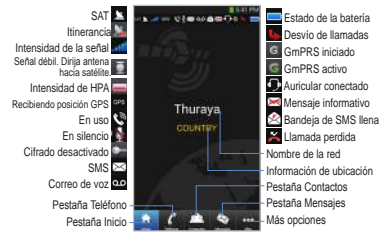

# **Realización de llamadas en modo satélite**

En la pestaña Teléfono, puede marcar directamente un número de teléfono o seleccionarlo de entre los contactos del teléfono.

# **Llamadas SOS sin teléfono**

El dispositivo satélite permite realizar y recibir llamadas incluso aunque no tenga el teléfono consigo. El botón de llamada SOS se encuentra entre la unidad principal y el adaptador de acoplamiento.

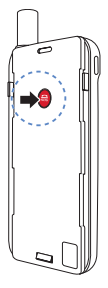

# **Definición de un número SOS**

- 1 Seleccione **Más** en la parte inferior de la pantalla.
- 2 Toque **Llamada** > **Número SOS**.
- 3 Introduzca el número de teléfono que quiera establecer como número de emergencia
- 4 Toque **Listo**.

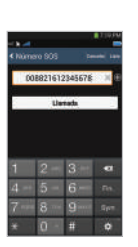

# **O**NOTA

Si no tiene almacenado un número SOS, el botón SOS dirigirá la llamada a un servicio de emergencia (no disponible en todos los países) siempre y cuando haya una tarjeta SIM insertada.

 $\frac{6}{111}$ 

### **Guía del usuario | ESPAÑOL**

# **Envío de mensajes**

- 1 Toque la pestaña **Mensajes.**
- 2 Escriba un número de teléfono o selecciónelo de entre sus contactos.
- 3 Escriba el mensaje.
- 4 Toque **Enviar.**

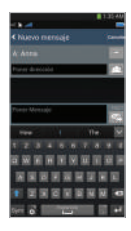

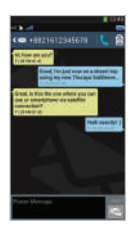

#### Æ. **Gestión de los contactos**

Cuando utilice la aplicación Thuraya SatSleeve Hotspot, tendrá acceso a todos los contactos de su teléfono. Si crea un nuevo contacto en la aplicación, el contacto quedará automáticamente guardado en la memoria de su teléfono.

# **Creación de contactos**

- 1 Toque **Contactos**, en la parte inferior de la pantalla.
- 2 Toque **+**.
- 3 Escriba la información pertinente y toque **Listo**.

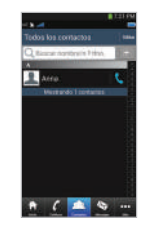

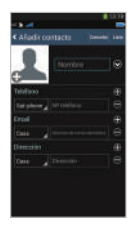

# $\frac{6}{111}$

# **Cómo usar los datos por satélite en el teléfono**

Puede enviar emails o mensajes instantáneos y usar redes sociales o aplicaciones telefónicas por satélite en su teléfono si enciende los datos por satélite de la aplicación SatSleeve Hotspot.

- 1 Toque **Más.**
- 2 Toque **Datos satélite**.
- 3 Toque el **botón de encendido** para activar los datos por satélite
- 4 Si el campo MAC esta vacío, diríjase al campo y toque "Mi dirección MAC". Si quiere utilizar la conexión de datos vía satélite en otro dispositivo diferente a su teléfono inteligente, seleccione "Otro dispositivo" en el botón Radio y rellene manualmente la dirección MAC de dicho dispositivo.
- 5 Ya está listo para utilizar datos en modo satélite.

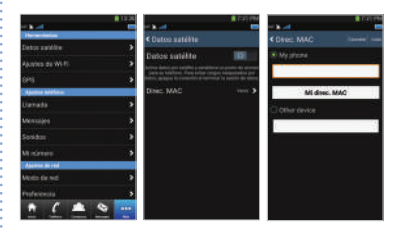

#### **Guía del usuario | ESPAÑOL**

# **Config.**

#### **Herramientas**

Puede activar los datos por satélite y cambiar el SSID, la contraseña y el tipo de seguridad de la red Wi-Fi. La función GPS permite consultar las coordenadas actuales y enviarlas por SMS.

#### **Ajustes teléfono**

Puede ajustar la configuración de llamadas, mensajes y sonidos.

# **Ajustes de red**

Seleccione las opciones y prioridades de la red.

#### **Avanzada**

Puede activar y cambiar los códigos PIN y el código de restricciones, así como definir un grupo cerrado de usuarios. Puede consultar la información del dispositivo, como el número IMEI, la versión de la aplicación y la versión del firmware. Con el restablecimiento a los valores de fábrica, volverá a la configuración predeterminada.

# **Carga de la batería**

Conecte el cargador a la parte inferior izquierda del dispositivo satélite.

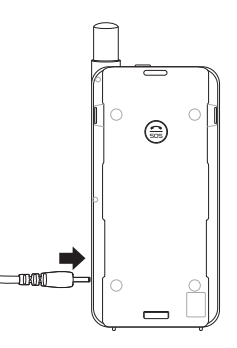

 $\overline{m}$ De

أكتوبيو

# **Opcional: conexión de un PC o portátil**

El dispositivo satélite también le permite utilizar Internet y el correo electrónico a través de una conexión por satélite en el equipo portátil o PC, conectando éstos al dispositivo mediante el cable de datos USB.

# **Instalación del controlador USB**

- 1 Descargue el controlador USB desde el sitio web de Thuraya (www.thuraya.com/support).
- 2 Instale el controlador en su PC o portátil.
- 3 Encienda el dispositivo satélite y conéctelo al PC o portátil con el cable USB.

# **Instalación del módem en un PC/portátil**

- 1 Seleccione **Inicio** > **Configuración** > **Panel de control** > **Sistema** > **Hardware** > **Administrador de dispositivos**.
- 2 Marque el puerto serie USB del dispositivo SatSleeve (por ejemplo, COM40).
- 3 Seleccione **Inicio** > **Configuración** > **Panel de control** > **Teléfono y módem**.
- 4 Seleccione la pestaña Módems y pulse **Agregar**.

5 Active la casilla de verificación "**No detectar el módem. Lo seleccionaré de una lista.**" y pulse **Siguiente**.

6 Seleccione **Módem estándar de 56000 bps** y pulse **Siguiente**.

- 7 Seleccione el puerto serie USB que marcó previamente, en el paso 2, y pulse **Siguiente**.
- 8 Cuando la instalación del módem haya terminado, pulse **Siguiente**.

# **Creación de una conexión de acceso telefónico**

- 1 Seleccione **Inicio** > **Configuración** > **Panel de control** > **Centro de redes y recursos compartidos**.
- 2 Seleccione y pulse **Configurar una nueva conexión o red**.
- 3 Seleccione y pulse **Configurar una conexión de acceso telefónico** y, a continuación, **Siguiente**.
- 4 Escriba **\*99#** en el campo Número de teléfono de marcado. No es necesario que introduzca el nombre de usuario y la contraseña.
- 5 Escriba el nombre de la conexión y pulse **Conectar**.
- 6 Ya puede utilizar Internet con la conexión de acceso telefónico que acaba de crear.

# **Solución de problemas**

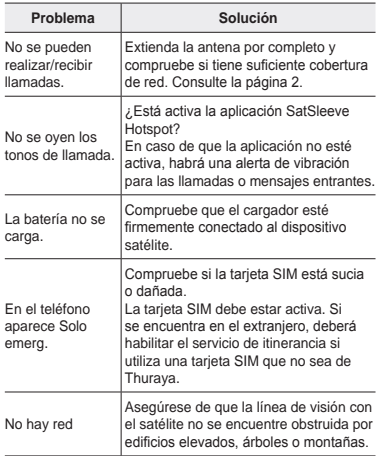

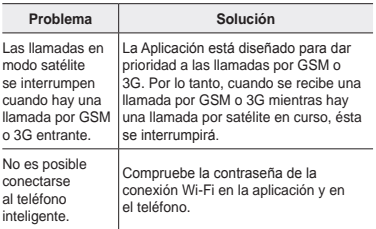

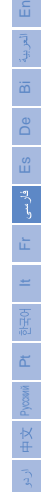

**1**

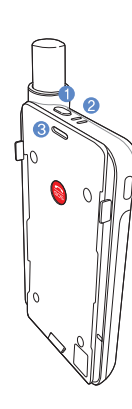

 **توصیف قطعات**

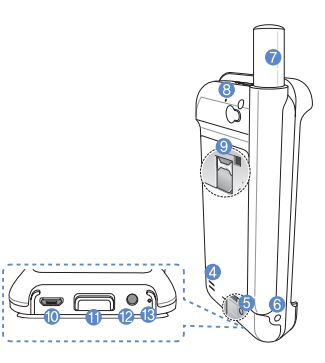

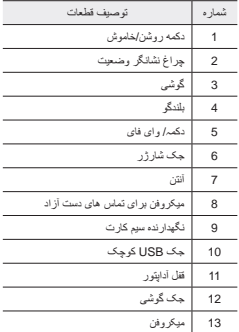

# **تھیہ/ آمادگی**

دستگاہ ثریا از ارتباطات ماهواره ای استفاده می کند که برای آن نیاز است ارتباط )مسیر( مستقیمی با یک ماهواره Thuraya وجود داشته باشد. برای اینکه به بهترین اتصال دسترسی داشته باشید، به موارد زیر دقت کنید:

- ساختمان های بلند، درختان بلند و کوه ها ممکن است مانعی در برابر نور و ماهواره باشند.
- برای اتصال به شبکه ماهواره، ابتدا الزم است که دستگاہ ماھوارہ داده های مکان GPS را دریافت کند. اگر از دستگاه در مکان جدیدی استفاده می کنید، این کار ممکن است چندین دقیقه طول بکشد.
	- همیشه در هنگام استفاده از دستگاہ ماھوارہ آنتن را به طور کامل باز کنید.

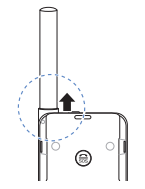

**شروع به کار** 

#### **نصب برنامه SatSleeve**

برای استفاده از دستگاہ ثریا با smartphone خود الزم است که برنامه SatSleeve Thuraya را به صورت رایگان از فروشگاہ کاربردی یا ازplay google و کاربر را بر تلفون خود نصب کنید

#### **قرار دادن سیم کارت درون دستگاه**

برای اتصال به شبکه ماهواره ای Thuraya به سیم کارت نیاز است. قبل از وارد کردن باتری و روشن کردن دستگاہ ماھوارہ، سیم کارت را درون دستگاه قرار دهید.

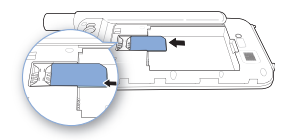

## **پیوست کردن باتری با دستگاہ باتری درون دستگاه**

سطح باطری را به سمت پایین )1( وسپس ان را به جهت بیرون از دستگاه هدایت کنید )2(.

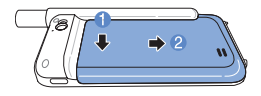

اوال باتری را از جانب باال ئی آن وارد کنید. وقتی کہ باتری در جای خود قرار گرفت، مجدداً پوشش باتری را در محل خود قرار دهید.

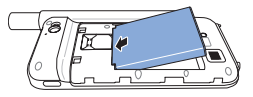

**احتیاط**

اگر باتری را با نوع اشتباه پیوست کنید، احتمال انفجار باتری وجود دارد. باتری ها را با توجه به دستورالعمل های موجود دور بریزید. Pyccawi

**روشن کردن دستگاہ ماھوارہ**

دکمه روشن/خاموش را برای مدت زمان 2 ثانیه فشار دهید و نگهدارید تا دستگاہ ماھوارہ روشن شود. چراغ های LED آبی چشمک می زنند و یک صدای بیپ می شنوید. دستگاہ ماھوارہ اکنون آماده ارتباط شدن با smartphone شماست.

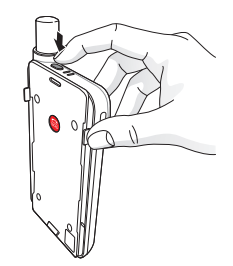

برای خاموش کردن دستگاہ ماھوارہ، دکمه روشن/خاموش را برای مدت زمان تقریبی 2 ثانیه فشار دهید و نگهدارید تا زمانی که چراغ های LED قرمز رنگ چشمک بزنند و یک صدای بیپ بشنوید.

# **نحوه استفاده**

برای فعال کردن حالت ماهواره در smartphone خود، الزم است که آن را از طریق وای فای با دستگاہ ماھوارہ ارتباط کنید:

- 1 در تلفون ھوشمند به
- **On** < **وای فای** > **Settings** بروید تا وای فای فعال شود.
- 2 به عنوان مثال 000000SAT ز فھرست شبکہ انتخاب کنید تا تلفون بہ دستگاہ ماھوارہ پیوست می شود ) رمز عبور پیش فرض 12345678 است(
	- 3 برنامه SatSleeve را باز کنید.
- 4 به عنوان مثال 0000000SAT را از لیست انتخاب کنید تا SatSleeve به Galaxy Samsung شما متصل شود.

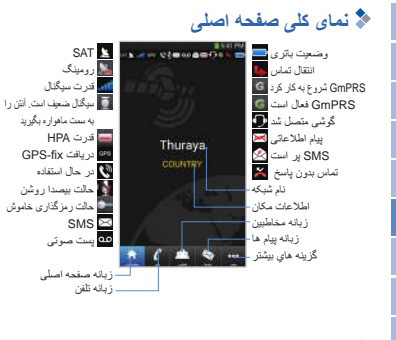

# **برقراری تماس در حالت ماهواره**

در زبانه تلفن، مستقیماً می توانید یک شماره تلفن وارد کنید یا اینکه یک شماره تلفن را از مخاطبین smartphone خود انتخاب کنید.

# **تماس اضطراری بدون smartphone**

دستگاہ ماھوارہ به شما امکان می دهد تا حتی زمانی که smartphone را ھمراہ خود ندارید، تماس برقرار کرده و دریافت کنید. دکمه Call SOS( تماس اضطراری( بین دستگاه اصلی و آداپتور پایه قرار دارد.

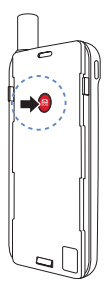

Pyccawi

De

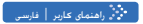

#### **تنظیم یک شماره اضطراری**

- 1 گزینه **More** را در پایین صفحه انتخاب کنید.
- **Call** < **SOS number** روی 2 ضربه بزنید.
	- 3 شماره تلفنی که می خواهید به عنوان شماره اضطراری تنظیم کنید.
		- 4 روی **Done** ضربه بزنید.

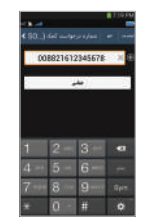

# **نکته**

اگر هیچ شماره اضطراری ذخیره نشده است، تا زمانی که سیم کارت درون دستگاه است دکمه SOS تماس را به یک سرویس اضطراری منتقل می کند )در تمام کشورها موجود نیست(.

# **ارسال پیام**

- 1 روی زبانه **Messages** ضربه بزنید.
- 2 شماره تلفن را وارد کرده یا اینکه شماره تلفن را از فھرست مخاطبین خود انتخاب کنید.
	- 3 پیام را وارد کنید.
	- 4 روی **Send** ضربه بزنید.

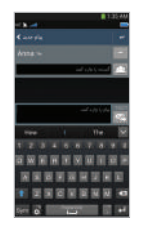

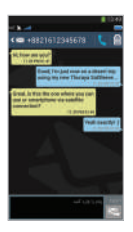

# **مدیریت مخاطبین**

هنگام استفاده از برنامه Hotspot SatSleeve Thuraya، به تمام مخاطبین خود در smartphone دسترسی دارید. اگر یک مخاطب جدید را در برنامه ایجاد کنید، آن مخاطب در تلفن شما ذخیره می شود.

#### **ایجاد یک مخاطب**

De

- 1 روی **Contacts** در پایین صفحه ضربه بزنید.
	- 2 روی **+** ضربه بزنید.
- 3 اطالعات مربوطه را وارد کرده و روی **Done** ضربه بزنید.

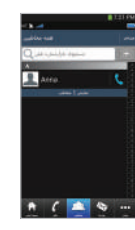

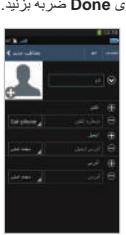

# **نحوه استفاده از اطالعات ماهواره در smartphone** با فعال کردن داده های ماهواره در برنامه SatSleeve Hotspot می

توانید از طریق ماهواره از برنامه های ایمیل، پیام رسانی فوری، رسانه اجتماعی و smartphone خود استفاده کنید.

- 1 روی موارد **بیشتر** ضربه بزنید.
- 2 روی **دادههای ماهواره** ضربه بزنید.
- 3 روی **On** ضربه بزنید تا داده های ماهواره )اختیاری: SSID، رمز عبور و نوع ایمنی را می توانید تغییر دهید(
- 4 اگر قسمت آدرس MAC خالی است، به این قسمت بروید و روی آدرس MAC من ]پررنگ[ ضربه بزنید. همچنین اگر می خواهید از اتصال داده ماهواره در دستگاه به جای تلفن هوشمند استفاده کنید، می توانید دکمه "دستگاهی دیگر" را انتخاب کنید و به صورت دستی قسمت آدرس MAC آن دستگاه را پر کنید.

5 شما اکنون آماده استفاده از داده ها در حالت ماهواره است.

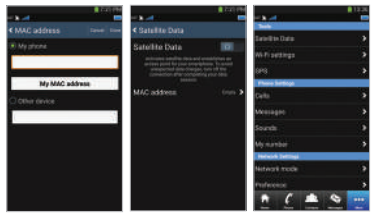

Pyccawi

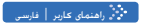

**تنظیمات**

#### **ابزارها**

می توانید داده های ماهواره را فعال کنید و SSID، رمز عبور و روش ایمنی شبکه Fi-Wi را تغییر دهید. عملکرد GPS به شما امکان می دهد تا مختصات های فعلی خود را مشاهده کرده و آنها را از طریق SMS ارسال کنید.

#### **تنظیمات تلفن**

تنظیمات مربوط به تماس ها، پیام ها، و صداهای انجام دهید.

#### **تنظیمات شبکه**

گزینه ها و اولویت های شبکه را انتخاب کنید.

#### **پیشرفته**

شما می توانید کد های پین و کد ممنوعیت را فعال کرده و تغییر دهید یا اینکه یک گروه کاربر محدود را تنظیم کنید. اطالعات دستگاه از جمله شماره IMEI، نسخه برنامه و نسخه میان افزار را می توانید بررسی کنید. بازنشانی کارخانه سبب می شود که تنظیمات به مقادیر پیش فرض خود بازگردند.

# **شارژ کردن باتری**

به شارژر در سمت چپ پایین دستگاہ ماھوارہ متصل شوید.

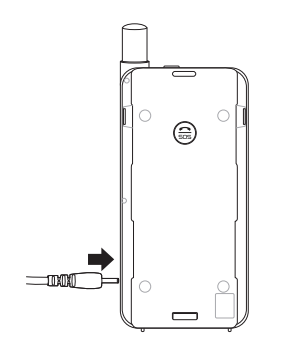

# **اختیاری: اتصال کامپیوتر یا لپ تاپ**

شما همچنین می توانید با اتصال لپ تاپ یا کامپیوتر خود با استفاده از کابل داده USB، از طریق ماهواره در این دستگاه ها از اینترنت و ایمیل استفاده کنید.

#### **نصب درایور USB**

De

- 1 درایور USB متعلق به را از وب سایت Thuraya( به آدرس .کنید دانلود( www.thuraya.com/support
	- 2 درایور را بر روی کامپیوتر یا لپ تاپ نصب کنید. 3 دستگاہ ماھوارہ را روشن کنید و با استفاده از کابل USB آن را به کامپیوتر یا لپ تاپ وصل کنید.

#### **نصب مودم بر روی کامپیوتر/لپ تاپ**

- **Start** > **Settings** > **Control Panel** > **System** 1 **Manager Device** > **Hardware** > را انتخاب کنید. 2 پورت سری USB را در SatSleeve( مانند 40COM ) بررسی کنید.
- **Start** > **Settings** > **Control Panel** > **Phone** 3 **Modem and** را انتخاب کنید.
- 4 زبانه "Modems "را انتخاب کرده و **Add** را انتخاب کنید.
- **Don't' detect my modem; I will**" بررسی کادر 5 را **Next** و بزنید عالمت را" **.select it from a list** فشار دهید.
- 6 **Modem bps 56000 Standard** را انتخاب کرده و فشار دهید و سپس روی **Next** فشار دهید.
- ً در مرحله 2 عالمت زده اید را 7 پورت سری USB که قبال انتخاب کنید و **Next** را فشار دهید.
	- 8 با تکمیل نصب مودم، روی **Next** فشار دهید.

# **ایجاد یک اتصال شماره گیری تلفنی**

- **Start** > **Settings** > **Control Panel** > **Network** 1 **Center Sharing and** را انتخاب کنید.
	- را **Set up a new connection or network** 2 انتخاب کرده و روی آن فشار دهید.
- 3 **connection up-dial up Set** را انتخاب کنید و سپس روی **Next** فشار دهید.
- 4 **99#\*** را روی قسمت شماره گیری تلفن وارد کنید. نیازی به وارد کردن نام کاربر و رمز عبور نیست.
	- 5 نام اتصال را وارد کرده و روی **Connect** فشار دهید.
- 6 از اینترنت همراه با اتصال شماره گیری جدیدی که ایجاد کرده اید، استفاده کنید.

Pyccawi

**عیب یابی** 

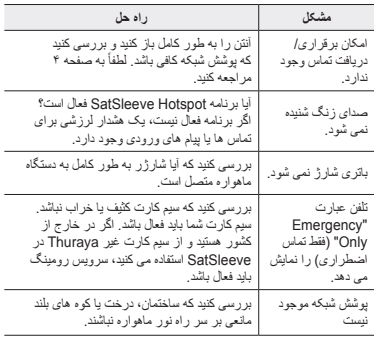

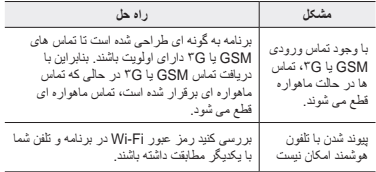

÷

#### 橘 **Description des pièces**

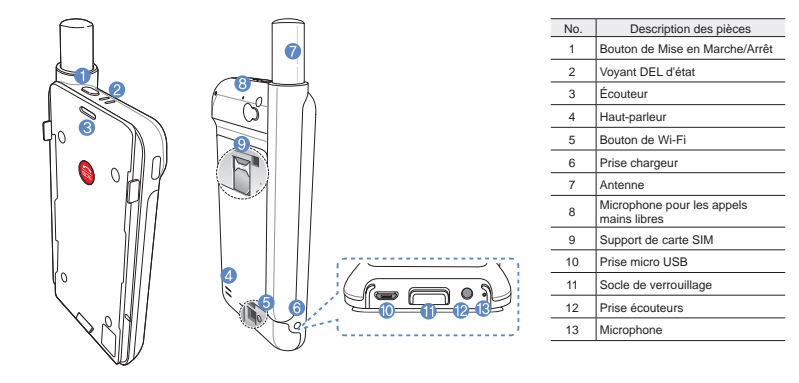

# **Préparation**

Le dispositif de Thuraya repose sur des communications satellites. Il faut ainsi qu'il se trouve directement dans le champ visuel d'un satellite Thuraya. Pour obtenir la meilleure connexion possible, veuillez prendre note de ce qui suit :

- Les bâtiments élevés, les grands arbres et les montagnes peuvent obstruer le champ visuel du satellite.
- Afin de se connecter au réseau satellitaire, le dispositif de satellite doit d'abord recevoir les données de localisation GPS. Cela peut prendre plusieurs minutes si l'appareil est utilisé dans un nouvel endroit.
- Gardez toujours l'antenne complètement déployée lorsque vous utilisez le dispositif de satellite.

# **Démarrage**

# **Installation de l'application**

Afin d'utiliser le dispositif de satellite avec votre smartphone, vous devez télécharger l'application gratuite Thuraya SatSleeve Hotspot à partir d'App Store ou Google Play et installez l'application sur votre smartphone.

#### **Insertion de la carte SIM**

Une carte SIM est nécessaire pour la connexion au réseau satellitaire Thuraya. Assurez-vous d'insérer la carte SIM avant d'installer la batterie et d'allumer le dispositif de satellite.

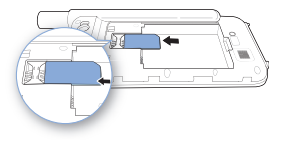

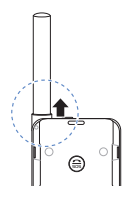

# $\overline{m}$ ۱È

#### **Insertion de la batterie**

Enlevez le couvercle de la batterie en le poussant vers le bas (1) et en le faisant glisser vers le bas (2).

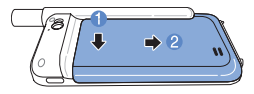

Insérez la batterie en commençant par la partie supérieure. Une fois la batterie installée, replacez le couvercle de la batterie.

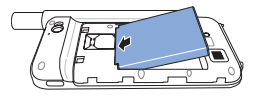

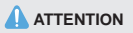

RISQUE D'EXPLOSION SI LA BATTERIE EST REMPLACÉE PAR UN TYPE DE BATTERIE INCORRECT. VEUILLEZ JETER LES BATTERIES USAGÉES CONFORMÉMENT AUX INSTRUCTIONS.

#### **Mise sous tension du dispositif de satellite.**

Maintenez appuyé le bouton de mise en marche pendant environ 2 secondes pour mettre sous tension le dispositif. Les DEL bleues clignotent et vous entendez un bip. Le dispositif est maintenant prêt à être connecté avec votre smartphone.

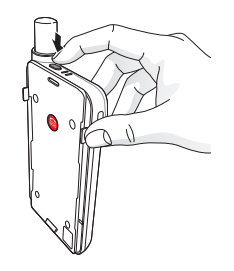

Pour éteindre le dispositif, maintenez appuyé le bouton de mise en marche pendant environ 2 secondes jusqu'à ce que l'ensemble des DEL rouges clignotent et que vous entendiez un bip.

# **Conseils d'utilisation**

Pour activer le mode satellite sur votre smartphone, vous devrez connecter votre smartphone avec le dispositif de satellite via Wi-Fi:

- 1 Sur votre smartphone, allez dans **Paramètres** > **Wi-Fi** > **Activé** pour activer le Wi-Fi.
- 2 Sélectionnez par exemple SAT0000000 à partir de la liste de réseau pour connecter votre smartphone au dispositif de satellite (le mot de passe par défaut est 12345678).
- 3 Ouvrez l'application SatSleeve Hotspot.

# **Aperçu de l'écran d'accueil**

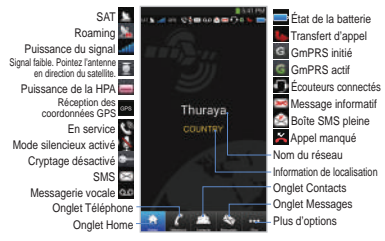

# **Passer un appel en mode satellite**

Dans l'onglet Téléphone, vous pouvez directement entrer un numéro de téléphone ou sélectionner un numéro de téléphone à partir des contacts de votre smartphone.

# fr. It

# **Appel d'urgence sans smartphone**

Le dispositif de satellite vous permet de passer et de recevoir un appel même si vous n'avez le smartphone sur vous. Le bouton d'appel d'urgence est situé entre l'unité principale et le socle de synchronisation.

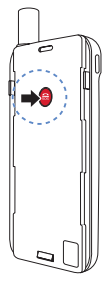

# **Définition d'un numéro d'appel d'urgence**

- 1 Sélectionnez **Plus** en bas de l'écran.
- 2 Appuyez sur **Appeler** > **Numéro d'urgence**.
- 3 Entrez un numéro de téléphone que vous souhaitez définir comme numéro d'appel d'urgence.
- 4 Appuyez sur **OK**.

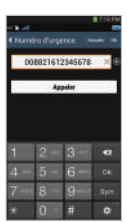

# **REMARQUE**

Si aucun numéro d'urgence n'est stocké, le bouton SOS transférera l'appel à un service d'urgence (n'est pas disponible dans tous les pays) du moment qu'une carte SIM est insérée.

#### **Manuel de l'utilisateur | FRANÇAIS**

# **Envoi d'un message**

- 1 Appuyez sur l'onglet **Messages** .
- 2 Saisissez un numéro de téléphone ou sélectionnez le numéro de téléphone à partir de vos contacts.
- 3 Entrez votre message.
- 4 Appuyez sur **Envoyer**.

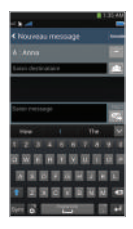

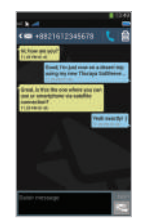

# **Gestion des Contacts**

Lorsque vous utilisez l'application Thuraya SatSleeve Hotspot, vous avez accès à l'ensemble de vos contacts sur votre smartphone. Si vous créez un nouveau contact depuis l'application Thuraya SatSleeve Hotspot, celui-ci sera enregistré dans votre téléphone.

# **Création d'un contact**

- 1 Appuyez sur **Contacts** en bas de l'écran.
- 2 Appuyez sur **+**.
- 3 Entrez les informations, puis appuyez sur **OK**.

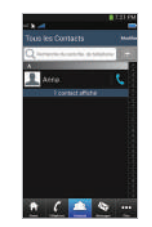

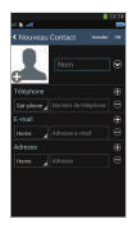

# De Fr

# **Utilisation de Satellite Data sur votre smartphone**

Vous pouvez consulter et envoyer des e-mails, utiliser la messagerie instantanée, les médias sociaux et les applications pour smartphone par satellite sur votre smartphone en passant à Satellite Data sur l'application SatSleeve Hotspot.

- 1 Appuyez sur **Plus**.
- 2 Appuyez sur **Données Satellite**.
- 3 Appuyez sur **Activé** pour activer Satellite Data.
- 4 Si la barre d'adresse MAC est vide, placez-vous sur la barre et entrez "Mon adresse MAC". Alternativement, si vous souhaitez utiliser la connexion de données par satellite sur un autre appareil que votre smartphone, vous pouvez choisir le bouton radio "Autre périphérique" et entrer manuellement l'adresse MAC de ce périphérique.
- 5 vous êtes maintenant prêt à utiliser les données en mode satellite.

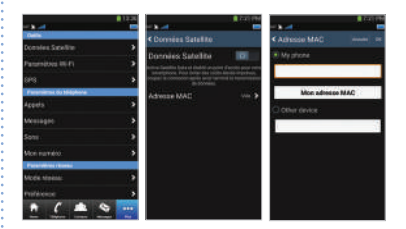

#### **Manuel de l'utilisateur | FRANÇAIS**

# **Paramètres**

### **Outils**

Vous pouvez activer Satellite Data et changer l'identifiant SSID, le mot de passe et la méthode de sécurité réseau du Wi-Fi. La fonction GPS vous permet de visualiser vos coordonnées actuelles et de les envoyer par SMS.

#### **Paramètres du téléphone**

Réglez les paramètres suivants : Appels, Messages et Sons.

# **Paramètres réseau**

Sélectionnez les options de réseau et les priorités de réseau.

#### **Avancé**

Vous pouvez activer et modifier les codes PIN, le code de blocage et définir un groupe d'utilisateurs fermé. Vous pouvez consulter les informations de votre appareil, notamment le numéro IMEI, la version de l'application et la version du micrologiciel. Réinitialisation restaure les paramètres par défaut.

# **Chargement de la batterie**

Connectez le chargeur à la partie inférieure gauche du dispositif de satellite.

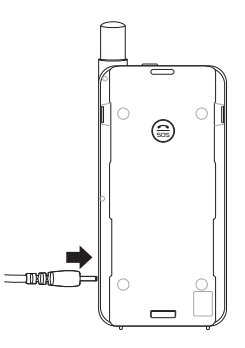

# **En option : Connexion d'un PC ou d'un ordinateur portable**

Vous pouvez également d'utiliser Internet et les fonctions d'e-mail par satellite sur votre ordinateur portable ou PC en vous y connectant par câble USB.

#### **Installation du pilote USB**

- 1 Téléchargez le pilote USB à partir du site internet Thuraya (www.thuraya.com/support).
- 2 Installez le pilote sur votre PC ou votre ordinateur portable.
- 3 Allumez le dispositif de satellite et connectez-le à votre PC ou votre ordinateur portable au moyen du câble USB.

# **Installation du modem sur PC/ordinateur portable**

- 1 Sélectionnez **Démarrer** > **Paramètres** > **Panneau de configuration** > **Système** > **Hardware** > **Gestionnaire de périphériques**.
- 2 Vérifiez le port série USB du SatSleeve (COM40 par ex.).
- 3 Sélectionnez **Démarrer** > **Paramètres** > **Panneau de configuration** > **Téléphone et modem**.
- 4 Sélectionnez l'onglet Modems et appuyez sur **Ajouter**.
- 5 Cochez la case « **Ne pas détecter mon modem. Je le choisirai parmi une liste.** » et appuyez sur **Suivant**.
- 6 Sélectionnez et appuyez sur **Modem 56 000 bps standard** et appuyez sur **Suivant**.
- 7 Sélectionnez le port série USB que vous avez précédemment consulté à l'étape 2 et appuyez sur **Suivant**.
- 8 Lorsque l'installation du modem est terminée, appuyez sur **Suivant**.

## **Création d'une connexion par ligne commutée**

- 1 Sélectionnez **Démarrer** > **Paramètres** > **Panneau de configuration** > **Centre réseau et partage**.
- 2 Sélectionnez et appuyez sur **Configurer une nouvelle connexion ou un nouveau réseau**.
- 3 Sélectionnez et appuyez sur **Configurer une connexion par ligne commutée** puis sur **Suivant**.
- 4 Saisissez **\*99#** dans le champ du numéro de téléphone. Il n'est pas nécessaire de saisir un nom d'utilisateur et un mot de passe.
- 5 Saisissez le nom de la connexion et appuyez sur **Connexion**.
- 6 Utilisez Internet au moyen de la nouvelle connexion par ligne commutée que vous avez créée.

# **Dépannage**

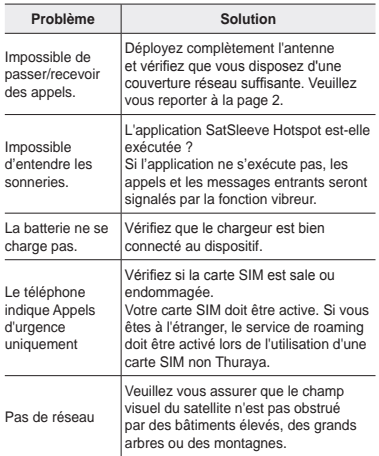

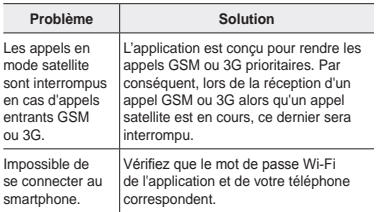

#### ⋞ **Descrizione componenti**

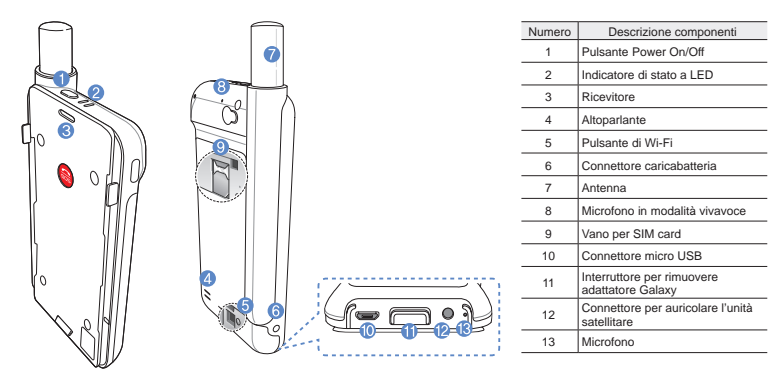

ian<br>Biography De

 $\frac{8}{111}$ 

Fr

 $\frac{1}{2}$
# **Preparazione**

l'unità satellitare utilizza la comunicazione satellitare che richiede una linea diretta con un satellite Thuraya. Al fine di ottenere la migliore connessione possibile, prestare attenzione alle seguenti indicazioni:

- Edifici alti, alberi alti e montagne possono ostruire la linea diretta con il satellite.
- Per connettersi alla rete satellitare, l'unità satellitare deve ricevere prima i dati sulla posizione da parte del GPS. Tale operazione potrebbe richiedere diversi minuti se il prodotto viene utilizzato in una nuova località.
- Estendere sempre completamente l'antenna quando si utilizza l'unità satellitare.

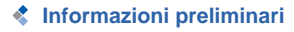

### **Installazione dell'Applicazione l'unità satellitare**

Per poter utilizzare l'unità satellitare con il vostro smartphone, è necessario scaricare l'App Thuraya per l'unità satellitare gratuita; cercare l'App per l'unità satellitare nell'App Store di Google sul vostro smartphone e installare l'applicazione.

### **Inserire la SIM Card**

Per collegarsi alla rete satellitare Thuraya è necessario disporre di una SIM card. Assicurarsi di aver inserito una SIM card prima di inserire la batteria e accendere l'unità satellitare.

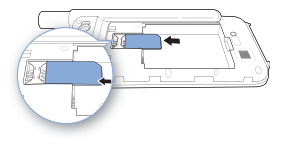

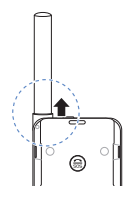

### **Inserire la Batteria**

Rimuovere il coperchio della batteria dal l'unità satellitare spingendolo verso il basso (1) e facendolo scorrere sempre verso il basso (2).

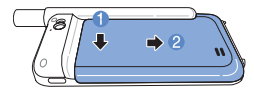

Inserire la batteria dalla parte superiore prima. Una volta che la batteria è in posizione, reinstallare il coperchio della batteria.

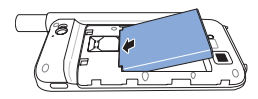

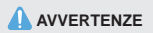

RISCHIO DI ESPLOSIONE SE LA BATTERIA VIENE SOSTITUITA DA UN'ALTRA DI TIPO ERRATO. SMALTIRE LE BATTERIE USATE IN BASE ALLE DISPOSIZIONI.

### **Accensione del l'unità satellitare**

Premere e tenere premuto il pulsante d'accensione per 2 secondi per accendere l'unità satellitare. I LED blu lampeggeranno e si sentirà un segnale acustico. l'unità satellitare è pronto per essere abbinato allo smartphone.

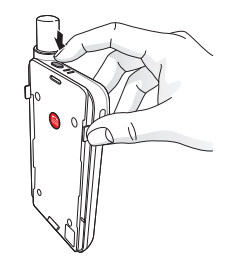

Per spegnere, premere e tenere premuto il tasto di accensione per 2 secondi finché tutti i LED rossi lampeggiano e si sente un segnale acustico.

# **Come usare l'unità satellitare**

Per attivare la modalità satellitare sullo smartphone, sarà necessario abbinarlo all'unità satellitare tramite Wi-Fi. Seguire le seguenti istruzioni per abbinare i dispositivi:

- 1 Sul smartphone andare su **Impostazioni** > **Wi-Fi** > **On** per attivare Wi-Fi.
- 2 Selezionare ad esempio SAT0000000 dall'elenco per collegare l'unità satellitare al smartphone.
- 3 Aprire l'applicazione.

# **Panoramica della Schermata Home**

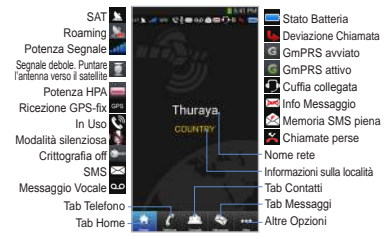

# **Effettuare una Chiamata in Modalità Satellitare**

Nel tab del Telefono è possibile inserire un numero direttamente, o selezionare un numero di telefono dai contatti dello smartphone.

# **Chiamata d'emergenza senza smartphone**

l'unità satellitare consente di effettuare e ricevere chiamate anche se non avete lo smartphone con voi. Il pulsante per le chiamate d'emergenza si trova tra l'unità principale e l'adattatore di espansione.

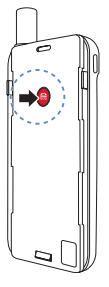

### **Impostare un numero per le chiamate d'emergenza**

- 1 Selezionare **Altro** nella parte inferiore della schermata.
- 2 Selezionare **Chiamata** > **Numero SOS**.
- 3 Inserire un numero di telefono che si desidera impostare come numero d'emergenza sull'unità satellitare.
- 4 Premere **Fine**.

## **O**NOTA

Se non è memorizzato alcun numero di emergenze, il relativo pulsante inoltrerà la chiamata a un servizio emergenze (non disponibile in tutti i paesi) se è inserita una SIM card.

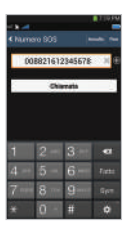

### **Manuale utente | ITALIANO**

# **Inviare un Messaggio**

- 1 Selezionare il tab **Messaggi**.
- 2 Inserire il numero di telefono o selezionarlo dai contatti.
- 3 Inserire il messaggio.
- 4 Premere **Invio**.

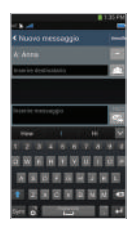

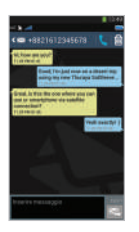

### Æ. **Gestione Contatti**

Quando si utilizza l'applicazione, si può accedere a tutti i propri contatti sullo smartphone. Se si crea un nuovo contatto nell'applicazione, il contatto sarà salvato nel telefono.

### **Creare un Contatto**

- 1 Premere **Contatti** sul fondo della schermata.
- 2 Premere **+**.
- 3 Inserire le informazioni relative e premere **Fatto**.

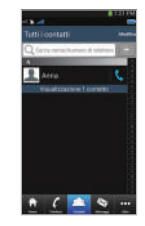

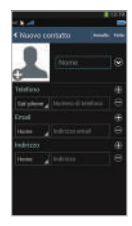

# **Come utilizzare i dati satellitari sullo smartphone**

Sullo smartphone è possibile utilizzare email messaggi istantanei, social media e app smartphone tramite satellite passando ai dati satellitari nell'App.

- 1 Premere **Altro**.
- 2 Premere **Dati Satellite**.
- 3 Selezionare **On** per attivare i dati satellitari e creare un access point Wi-Fi. (Opzionale: puoi cambiare SSID, password e tipo di sicurezza)
- 4 Uscire dall'applicazione, entrare in Impostazioni sul smartphone e attivare la Wi-Fi, quindi selezionare l'unità satellitare dall'elenco di reti per collegare il telefono all'unità satellitare (la password di default è 12345678).
- 5 Il tuo Samsung Galaxy è ora pronto per utilizzare i dati in modalità satellitare.

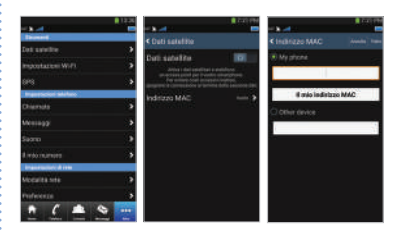

De

ا <u>ب</u>

### **Manuale utente | ITALIANO**

# **Impostazioni**

### **Strumenti**

È possibile attivare i dati satellitare e cambiare SSID, password e metodo di protezione della rete Wi-Fi. La funzione GPS consente di visualizzare le proprie coordinate correnti e inviarle tramite SMS.

### **Impost. telef.**

Regolare le impostazioni per le Chiamate, i Messaggi, il Bluetooth e le Suonerie dell'unità satellitare.

### **Impost. di rete**

Selezionare le opzioni e le priorità di rete.

### **Avanzate**

E' possibile attivare e modificare il codice PIN, il codice di Blocco e impostare un Gruppo Utente Chiuso. È possibile controllare le impostazioni sul dispositivo incluso il numero IMEI, la versione dell'Applicazione, la versione del firmware. Con le impostazioni di fabbrica vengono ripristinate le impostazioni di default.

# **Caricamento della Batteria**

Collegare il caricatore sulla parte inferiore sinistra dell'unità satellitare.

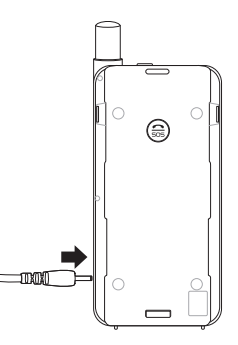

# De

# **Opzionale: Collegare un PC o un portatile all'unità satellitare**

l'unità satellitare vi consente inoltre di utilizzare Internet e le e-mail via satellite sul vostro portatile oppure sul PC collegandovi a esso con il cavo dati USB.

### **Installare il driver USB**

- 1 Scaricare il driver USB dell'unità satellitare dal sito web di Thuraya (www.thuraya.com/support).
- 2 Installare il driver sul PC oppure sul portatile.
- 3 Accendere l'unità satellitare e collegarlo al PC oppure al laptop usando il cavo USB.

### **Installare il modem l'unità satellitare su PC/ portatile**

- 1 Selezionare **Start** > **Impostazioni** > **Pannello di controllo** > **Sistema** > **Hardware** > **Gestione dispositivo**.
- 2 Spuntare la porta seriale USB dell'unità satellitare (ad es. COM40).
- 3 Selezionare **Start** > **Impostazioni** > **Panello di controllo** > **Telefono e modem**.
- 4 Selezionare il tab Modem e premere **Aggiungi**.
- 5 Selezionare la casella "**Non rilevare modem; selezione da un elenco.**" e premere **Avanti**.
- 6 Selezionare e premere **Modem 56000 bps standard** e premere **Avanti**.
- 7 Selezionare la porta seriale USB spuntata precedentemente nella fase 2 e premere **Avanti**.
- 8 Al termine dell'installazione del modem premere **Avanti**.

### **Creare una connessione remota**

- 1 Selezionare **Start** > **Impostazioni** > **Panello di controllo** > **Centro di rete e condivisione**.
- 2 Selezionare e premere **Imposta una nuova rete o connessione**.
- 3 Selezionare e premere **Imposta connessione remota** e poi **Avanti**.
- 4 Inserire **\*99#** nel campo del numero di telefono remoto. Non è necessario inserire nome utente e password.
- 5 Aggiungere il nome della connessione e premere **Connetti**.
- 6 Utilizzare Internet con la nuova connessione remota creata.

# **Guida alla risoluzione dei problemi**

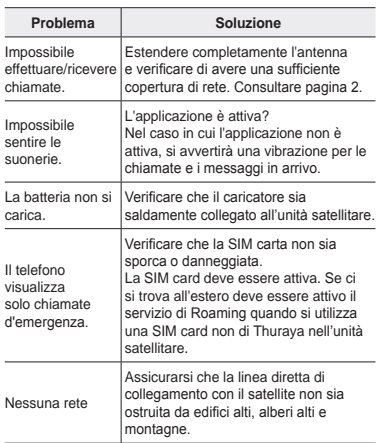

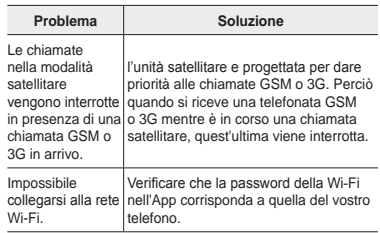

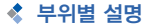

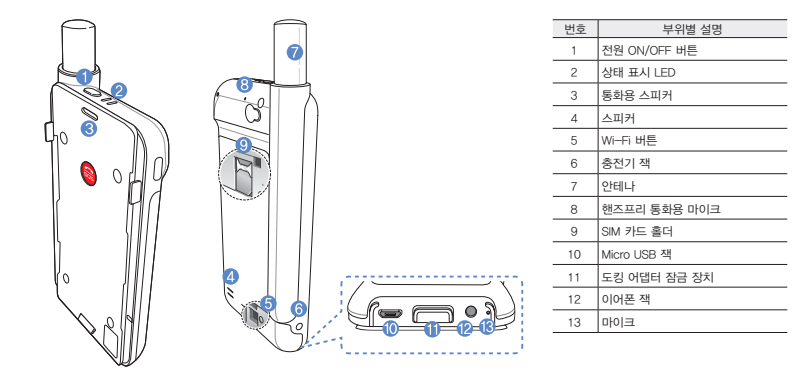

De  $\frac{1}{2}$ 

Fr  $\equiv$ 

### 사용 설명서 **|** 한국어

# ◆ 주비하기

Thuraya 제품은 Thuraya 통신 위성을 사용합니다. 최상의 연결 신호를 확보하려면 다음 사항을 유의하십시오.

- 높은 건물, 큰 나무, 산은 위성 연결을 방해할 수 있습니다.
- 위성 네트워크에 연결하기위해 위성제품은 먼저 GPS 위치 데이터를 수신해야 합니다. 제품을 새로운 지역에서 사용할 경우 몇 분의 시간이 걸릴 수 있습니다.
- 위성제품을 사용할 때는 안테나를 최대한 길게 빼서 사용하십시오.

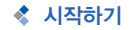

### 애플리케이션 설치하기

스마트폰으로 위성제품을 사용하려면 App Store 또는 Google Play Store에서 애플리케이션을 무료로 다운로드 하신후 스마트폰에 설치하십시오. Google Play Store에서 애플리케이션을 검색하여 설치할 수 있습니다.

### SIM 카드 끼우기

Thuraya 위성 네트워크에 연결하려면 SIM 카드가 필요합니다. 배터리를 끼우기 전에 SIM카드를 먼저 장착하십시오. 그런 다음 배터리를 끼우고 위성제품의 전원을 켜십시오.

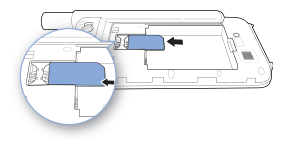

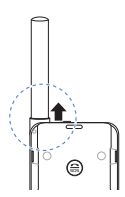

### 배터리 끼우기

덮개의 윗부분을 누르고(1) 아래쪽으로 밀어서(2) 배터리 덮개를 분리합니다.

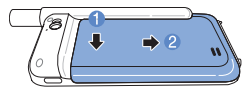

배터리의 윗쪽 끝부분부터 배터리를 끼웁니다. 배터리를 끼운 후에 배터리 덮개를 다시 닫아 주십시오.

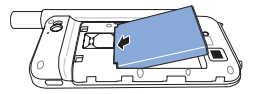

# 주의

올바르지 않은 종류의 배터리를 사용하면 폭발의 위험이 있습니다. 사용한 배터리는 지침에 따라 폐기하십시오.

### 위성제품 전원 켜기

전원 버튼을 2초간 길게 눌러서 제품의 전원을 켜십시오. 파란색 LED가 깜박이고 '삐' 소리가 들립니다. 이제 제품을 스마트폰과 연결할 준비가 되었습니다.

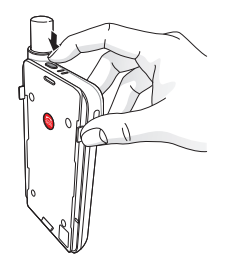

제품의 전원을 끄려면 전원 버튼을 약 2초간 길게 누르십시오. 빨간색 LED가 깜박이고 '삐' 소리가 들립니다.

### 사용 설명서 **|** 한국어

# ◆ 사용하기

스마트폰에서 위성 모드를 활성화하려면 Wi-Fi를 통해 스마트폰을 위성제품에 연결해야 합니다.

- $(1)$  스마트폰에서 설정 > Wi-Fi > 켬으로 이동하여 Wi-Fi를 활성화합니다.
- 2 네트워크 목록에서 SAT0000000을 선택하여 스마트폰과 위성제품을 연결합니다. (기본 암호는 12345678입니다)
- 3 SatSleeve 애플리케이션을 실행합니다.

# ◆ 혹 화면 살펴보기

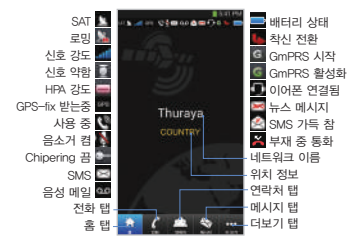

# ◆ 위성 모드에서 전화하기

전화 탭에서 전화번호를 바로 입력 하거나, 스마트폰의 연락처에서 전화번호를 선택하실 수 있습니다.

# ◆ 스마트폰을 사용하지 않고 비상 통화하기

스마트폰을 사용하지 않고도 위성제품으로 통화할 수 있습니다. 비상 통화 버튼은 본체와 도킹 어댑터 사이에 있습니다.

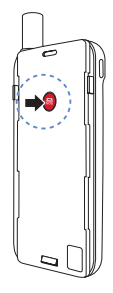

### 비상 통화 번호 설정하기

- $(1)$  화면 아래에 있는 더보기를 선택합니다.
- 2 통화 > SOS 번호를 누릅니다.
- 3 비상 통화 번호로 설정하고 싶은 번호를 입력합니다.
- $(4)$  와료를 누릅니다.

# $Q$  참고

비상 통화 번호가 등록되어 있지 않아도, SIM 카드만 장착되어 있으면 SOS 버튼을 사용해 비상 통화를 할 수 있습니다(일부 국가에서만 이용 가능).

횮

 $\frac{1}{2}$ 

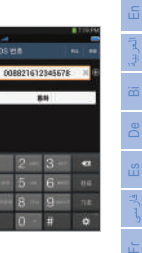

**GOD WA** 

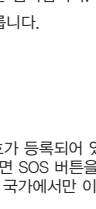

### 사용 설명서 **|** 한국어

# ◆ 메시지 보내기

- $0$  메시지 탭을 선택합니다.
- 2 전화번호를 입력하거나 연락처에서 전화번호를 선택합니다.
- 3 메시지를 작성합니다.
- $(4)$  전송 버트을 누릅니다.

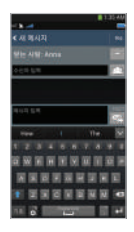

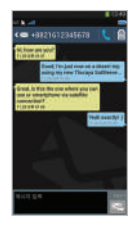

# ◆ 연락처 관리하기

Thuraya SatSleeve Hotspot 애플리케이션을 사용하여 스마트폰에 있는 모든 연락처와 동기화 됩니다. 애플리케이션에서 새 연락처를 만들면 스마트폰에 자동으로 저장됩니다.

### 연락처 만들기

- $(1)$  화면 아래에 있는 연락처를 누릅니다.
- 2 +를 누릅니다.
- $(3)$  연락처를 입력한 다음 완료를 누릅니다.

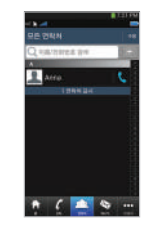

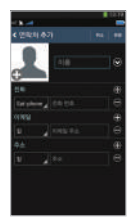

# ◆ 스마트폰에서 위성 데이터 사용

SatSleeve 애플리케이션에서 위성 데이터를 켜면, 스마트폰에서 위성을 통해 이메일, 문자 메시지, 소셜 미디어, 스마트폰 애플리케이션을 사용할 수 있습니다.

- $(1)$  더보기를 누릅니다.
- $(2)$  위성 데이터를 누릅니다.
- 3 애플리케이션에서 새 연락처를 만들면 스마트폰에 자동으로 저장됩니다.
- 4 MAC 주소 필드가 비어있는 경우, 필드에 가서 ' 내 MAC 주소'를 누릅니다. 스마트폰 이외의 장치에 위성 데이터 연결을 사용하려는 경우에는 '기타 장치' 라디오 버튼을 선택하여 수동으로 해당 장치의 MAC 주소를 입력합니다.

5 이제 위성 모드에서 데이터를 사용할 수 있습니다.

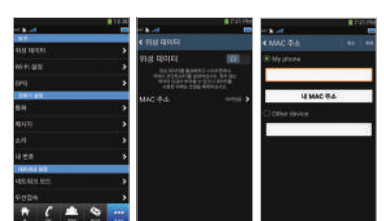

En

 $\overline{m}$ De  $\frac{8}{111}$ 

Fr

Pусский

 $\overline{\mathbb{R}}$ 

흉문하

### 사용 설명서 **|** 한국어

# ◆ 설정

### 도구

위성 데이터를 활성화하고 SSID, 비밀번호, Wi-Fi 네트워크 보안 방식을 변경할 수 있습니다. GPS 기능을 사용해 현재 좌표를 확인하고, 이를 SMS 메시지로 보낼 수 있습니다.

### 전화기 설정

통화, 메시지, Bluetooth, 소리를 설정합니다.

### 네트워크 설정

네트워크 옵션을 선택하고 네트워크 우선순위를 선택합니다.

### 고급

PIN 코드, 제한 코드를 활성화하고 변경할 수 있으며 폐쇄 이용자 그룹을 설정할 수 있습니다. IMEI 번호 애플리케이션 버전, 펌웨어 버전과 같은 장치 정보를 확인할 수 있습니다. 공장 재설정을 사용하면 초기 설정으로 복원할 수 있습니다.

# ◆ 배터리 충전하기

위성제품의 왼쪽 아래 부분에 충전기를 연결합니다.

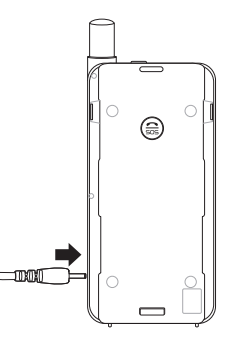

# 옵션: PC 또는 노트북에 연결하기

USB 케이블로 위성제품을 노트북 또는 PC에 연결하면 위성을 통해 인터넷과 이메일도 사용할 수 있습니다.

### USB 드라이버 설치

- 1 Thuraya 웹사이트(www.thuraya.com/support)에서 USB 드라이버를 다운로드합니다.
- 2 PC 또는 노트북에 드라이버를 설치합니다.
- 3 위성제품을 켠 뒤 USB 케이블로 PC 또는 노트북에 연결합니다.

### PC/노브툭에 모뎀 설치

- $(1)$  시작  $\rangle$  설정  $\rangle$  제어판  $\rangle$  시스템  $\rangle$  하드웨어  $\rangle$  장치 관리자를 차례로 선택합니다.
- 2 SatSleeve의 USB 시리얼 포트를 확인합니다(예: COM40).
- 3 시작 > 설정 > 제어판 > 전화기와 모뎀을 차례로 선택합니다.
- $(4)$  모뎀 탭을 선택하고 추가를 누릅니다.
- 5 "모뎀을 찾을 수 없습니다. 목록에서 직접 선택하겠습니다." 박스를 체크하고 다음을 누릅니다.
- 6 표준 56000 bps 모뎀을 선택한 뒤 다음을 누릅니다.
- 7 2단계에서 체크했던 USB 시리얼 포트를 선택하고 다음을 누릅니다.
- $(8)$  모뎀 설치가 완료되면 다음을 누릅니다.

### 다이얼 업 연결 생성

- $(1)$  시작  $\setminus$  설정  $\setminus$  제어판  $\setminus$  네트워크 공유 센터를 차례로 선택합니다.
- 2 새 연결 또는 네트워크를 설정합니다를 선택합니다.
- 3 다이얼 업 연결을 설정합니다를 선택한 뒤 다음을 누릅니다.
- 4 다이얼 업 전화 번호에서 \*99#를 입력합니다. 사용자 이름과 비밀번호는 입력하지 않아도 됩니다.
- $(5)$  연결 이름을 입력하고 연결을 누릅니다.
- 6 새로 생성된 다이얼 업 연결을 통해 인터넷을 사용 합니다.

En

 $\overline{5}$ De Es

盈

 $\overline{\mathbb{R}}$ 

# 문제 해결

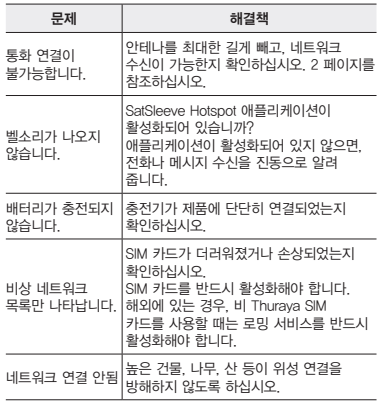

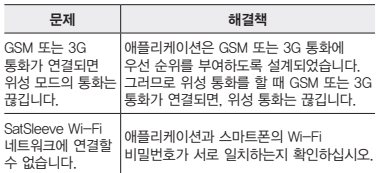

# **Описание деталей**

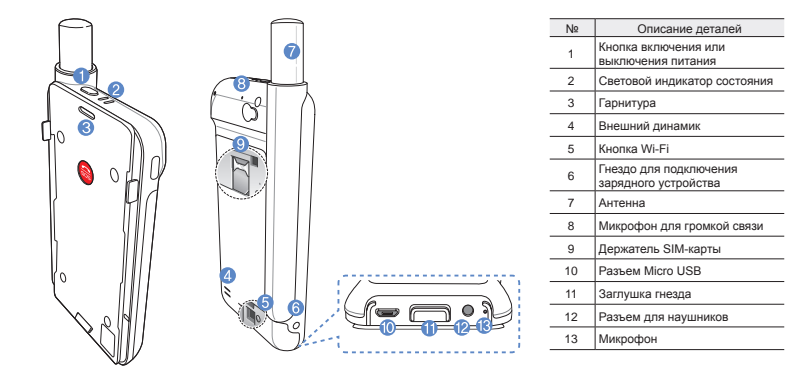

# **Подготовка**

Спутниковая связь через устройство Thuraya требует прямой видимости на спутник. Чтобы обеспечить лучшее качество соединения SatSleeve со спутником, соблюдайте следующие условия.

- Высотные здания, деревья и горы могут препятствовать прямой связи со спутником.
- Убедитесь, что перед использованием спутникового устройства получены данные о местопложении GPS. При использовании устройства на новом месте получение данных может занять несколько минут.
- При использовании спутникового устройства всегда выдвигайте антенну до конца.

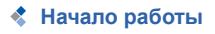

### **Установка приложения**

Чтобы использовать спутниковое устрйоство Thuraya на смартфоне, необходимо скачать бесплатное приложение Thuraya SatSleeve Hotspot. Найдите приложение в интернетмагазине App Store или Google Play и установите его.

### **Установка SIM-карты в SatSleeve**

Для подключения к спутниковой сети Thuraya необходима SIM-карта. Перед установкой батареи и включением спутникового устройства убедитесь в том, что SIM-карта установлена.

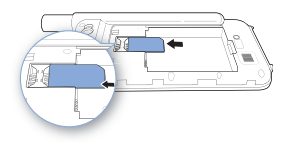

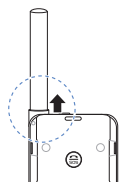

# لعو<br>ناد  $\overline{m}$ Pусский

### **Установка батареи**

Снимите крышку батарейного отсека, нажав на нее (1) и сдвинув вниз (2).

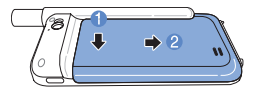

Вставьте батарею, начиная с верхнего конца. После установки батареи закройте крышку батарейного отсека.

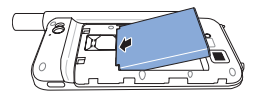

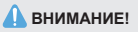

ПРИ ИСПОЛЬЗОВАНИИ НЕСТАНДАРТНОЙ БАТАРЕИ СУЩЕСТВУЕТ ОПАСНОСТЬ ВЗРЫВА. ИСПОЛЬЗОВАННЫЕ БАТАРЕИ ДОЛЖНЫ УТИЛИЗИРОВАТЬСЯ В СООТВЕТСТВИИ С ПРАВИЛАМИ.

### **Включение спутникового устройства**

Чтобы включить устройство, нажмите и удерживайте кнопку питания в течение 2 секунд. После этого замигают синие светодиоды и появится звуковой сигнал. Это будет означать, устройство готово к сопряжению со смартфоном.

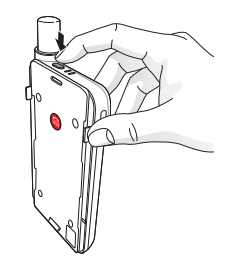

Чтобы выключить устройство, нажмите и удерживайте кнопку питания на устройстве в течение 2 секунд, пока не замигают красные светодиоды и не прозвучит звуковой сигнал.

# **Использование устройстваe**

Чтобы включить режим спутниковой связи на смартфоне, необходимо подключить его к спутниковому устройству через сеть Wi-Fi:

- 1 На своем смартфоне перейдите в **Настройки** > **Wi-Fi** > **Вкл**.
- 2 Выберите SAT0000000 из списка доступных сетей (пароль по умолчанию: 12345678)
- 3 Откройте приложение SatSleeve Hotspot.

# **Обзор главного экрана**

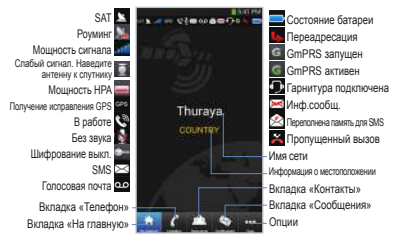

# **Звонки в режиме спутниковой связи**

Чтобы сделать звонок в режиме спутниковой связи, можно ввести номер телефона, перейдя на вкладку «Телефон», или выбрать нужный номер из списка контактов смартфона.

# **Вызов SOS без использования смартфона**

Спутниковое устройство позволяет Вам звонить и принимать звонки даже при отсутствии смартфона. Кнопка SOS расположена между основным блоком и стыковочным адаптером.

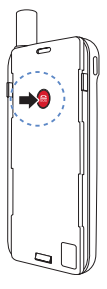

### **Как задать SOS-номер**

- 1 Откройте вкладку **больше**, расположенную в нижней части экрана.
- 2 Нажмите **Вызов** > **SOSномер**.
- 3 Введите номер телефона, который будет использоваться для экстренного вызова.
- 4 Нажмите **Готово**.

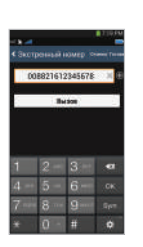

### **ПРИМЕЧАНИЕ**

Если номер экстренного вызова не сохранен, кнопка SOS направит вызов в службу экстренной помощи (доступна не во всех странах) при условии, что установлена SIM-карта.

# **Отправка сообщений**

- 1 Нажмите вкладку **Сообщения**.
- 2 Введите номер телефона получателя или выберите нужный номер из списка контактов.
- 3 Введите сообщение.
- 4 Нажмите **Отправить**.

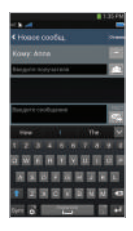

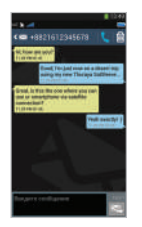

# **Управление контактами**

Приложение Thuraya SatSleeve Hotspot имеет доступ ко всем контактам смартфона. Любой контакт, созданный в приложении устройства, будет автоматически сохранен в памяти телефона.

### **Создание контакта**

- 1 Нажмите **Контакты** в нижней части экрана.
- 2 Нажмите **+**.
- 3 Введите необходимые данные и нажмите **Готово**.

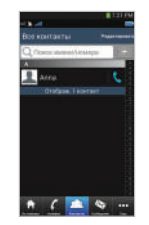

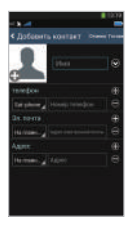

# **Использование соединения для передачи данных через спутник на смартфон**

Вы можете использовать приложения электронной почты, мгновенных сообщений, социальных сетей и смартфона через спутниковое соединение, переключив SatSleeve Hotspot в режим «Данные спутника».

- 1 Нажмите **Спутниковые данные**.
- 2 Нажмите **Данные спутника**.
- Нажмите Спутниковые данные.
- 4 Если поле MAC-адреса пусто, перейдите к полю и введите «Mой MAC-адрес». Кроме того, если Вы хотите использовать передачу данных в спутниковом режиме на другом устройстве, Вы можете выбрать радиокнопку «Другое устройство» и вручную заполнить MAC -адрес этого устройства.
- 5 Теперь Ваш телефон готов к передаче данных в спутниковом режиме.

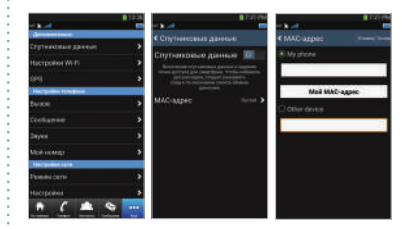

Pусский

# **Настройки**

### **Инструменты**

Вы можете активировать соединение для передачи данных через спутник и изменить SSID, пароль и способ защиты сети Wi-Fi. Функция GPS позволяет просматривать текущие координаты и отправлять их по SMS.

### **Настройки телефона**

Настройки параметров звука для вызовов, сообщений и оповещений.

### **Настройки сети**

Выбор параметры и приоритеты сети.

### **Дополнительно**

Пользователь может активировать и изменять PIN-коды, код блокировки, а также назначить закрытую группу пользователей. Вы можете просмотреть информацию об устройстве, например номер IMEI, версию приложения и версию прошивки. Сброс настроек вернет устройство к первоначальному состоянию.

# **Зарядка батареи**

Плотно подсоедините зарядное устройство к гнезду в нижней левой части спутникового устройства.

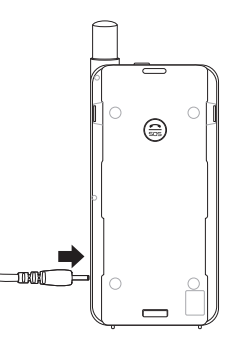

Pусский

# *Дополнительно: Подключение к ПК или ноутбуку*

Вы можете подключить свой ПК или ноутбук к устройству с помощью кабеля USB и использовать его для работы в Интернете или использования электронной почты.

### **Установка драйвера USB**

- $(1)$  Загрузите драйвер USB с веб-сайта Thuraya (www.thuraya.com/support).
- 2 Установите драйвер на ПК или ноутбук.
- 3 Включите спутниковое устройство и подсоедините его к ПК или ноутбуку с помощью кабеля USB.

### **Установка модема на ПК или ноутбук**

- 1 Выберите **Запуск** > **Настройки** > **Панель управления** > **Система** > **Оборудование** > **Диспетчер устройств**.
- 2 Определите последовательный порт USB, используемый SatSleeve (например, COM40).
- 3 Выберите **Запуск** > **Настройки** > **Панель управления** > **Телефон и модем**.
- 4 Перейдите на вкладку «Модемы» и нажмите **Добавить**.
- 5 Установите флажок в пункте «**Не определять тип модема (выбор из списка).**» и нажмите **Далее**.
- 6 Выберите строку **Стандартный модем 56000 бит/с** и нажмите **Далее**.
- 7 Выберите последовательный USB порт, определенный в шаге, 2 и нажмите **Далее**.
- 8 После окончания установки модема нажмите **Далее**.

### **Установка телефонного соединения**

- 1 Выберите **Запуск** > **Настройки** > **Панель управления** > **Центр управления сетями и общим доступом**.
- 2 Выберите и нажмите **Настройка нового подключения или сети**.
- 3 Выберите **Настройка телефонного подключения** и нажмите **Далее**.
- 4 Введите **\*99#** в поле «Набираемый номер». Вводить имя пользователя и пароль не нужно.
- 5 Введите название соединения и нажмите **Подключить**.
- 6 Теперь можно выходить в Интернет с помощью созданного телефонного подключения.

# **Устранение неисправностей**

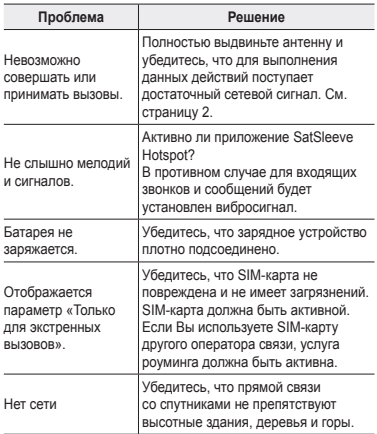

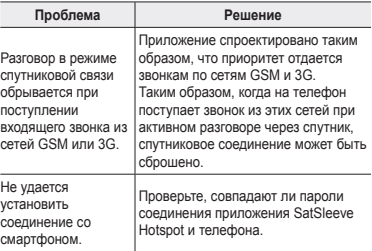

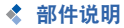

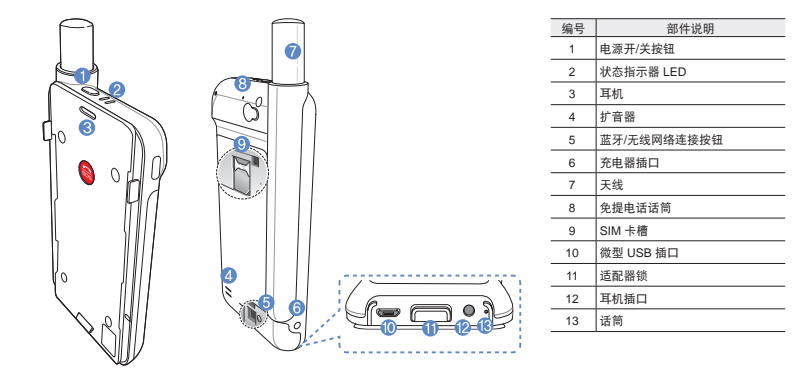

# 准备

Thuraya 卫星通信终端采用卫星通信,要求与 Thuraya 卫星直视连接。要实现最佳连接,请注意 以下信息:

- 高建筑物、大树和山可能会阻碍卫星信号。
- 要连接卫星网络,卫星通信终端需要首先接收 GPS 定位数据。如果在新位置使用产品,这需要 几分钟时间。
- 在使用卫星通信终端时,请始终完全伸出天线。

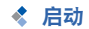

### 安装应用

要在智能手机上使用卫星通信终端,需要免费下载 Thuraya SatSleeve Hotspot App 热点应用程序。请 从App Store 或Google Play下载程序, 并安装在智 能手机上。

### 插入 **SIM** 卡

SIM 卡需要连接 Thuraya 卫星网络。确保在装上电 池并启动卫星通信终端之前插入 SIM 卡。

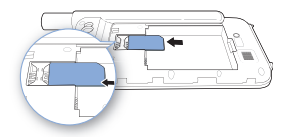

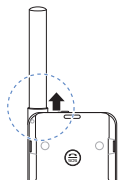

### 插入电池

向下推动 (1) 电池盖然后向下滑动 (2),从而取下 电池盖。

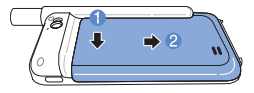

先从顶部插入电池。放上电池之后,重新安装电 池盖。

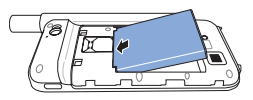

### 注意

使用不正确类型的电池进行更换会导致爆炸风险。根据说明 处理使用过的电池。

### 启动卫星通信终端

按下电源按钮, 持续约 2 秒钟, 启动。蓝色 LED 将 闪烁,您将听到哔哔的声响。卫星通信终端现在准备 与您的智能手机配对。

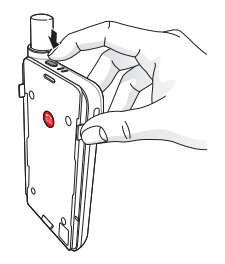

关闭卫星通信终端,按下电源按钮,持续约 2 秒钟, 直至红色 LED 闪烁, 您将听到哔哔的声响。

 $\overline{m}$ 

气乐

### ●<< 日中指南 | 简体中文

### Ł 如何使用 **SatSleeve**

若要在您的智能手机上启用卫星模式,您需要通过 **Wi-Fi** 连接到卫星终端:

- 1 在智能手机上,进入设置 > 无线网络连接 > 激活 无线网络
- 2 选择 SAT0000000。from the network list to connect your phone to the satellite unit (the default password is 12345678)
- 3 启动 SatSleeve Hotspot 应用。

# ◆ 主屏总览

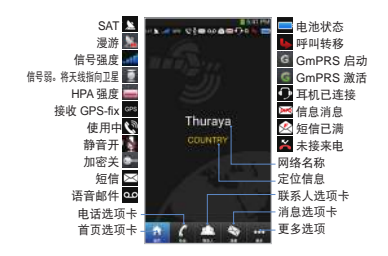

# ◆ 在卫星模式下拨号

在电话选项卡中,可以直接输入电话号码,或者从智 能手机联系人中选择电话号码。

# 智能手机不可用时 **SOS** 拨号

即使您没有智能手机,仍然可以通过卫星通信终端 拨打和接听电话。SOS 拨号按钮位于主装置和底座 适配器之间。

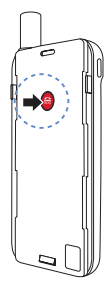

### 设置 **SOS** 号码

- 1 选择屏幕底部的更多。
- 2 点击拨号 > **SOS** 号码。
- 3 输入您希望在卫星通信终端 上设置为紧急号码的电话号 码。
- 4 点击完成。

# $Q#$

即使未保存任何紧急号码,但只要插入 SIM 卡,SOS 按钮仍然可以进行紧急呼叫服务(不适用 于所有国家)。

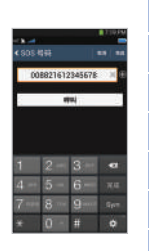

Fr

De  $\frac{8}{111}$ 

### 用户指南 | 简体中文

# ◆ 发送消息

- 1 点击消息选项卡。
- 2 输入电话号码或者从联系人中选择电话号码。
- 3 输入消息。
- 4 点击发送。

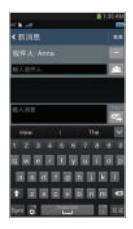

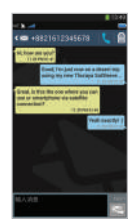

# ◆ 管理联系人

使用 Thuraya SatSleeve Hotspot 应用时,可以 访问智能手机上的所有联系人。如果在 Thuraya SatSleeve Hotspot 应用中创建了新的联系人, 则该 联系人将保存在您的手机上。

### 创建联系人

- 1 点击屏幕底部的联系人。
- 2 点击 **+**。
- 3 输入相关信息,并点击完成。

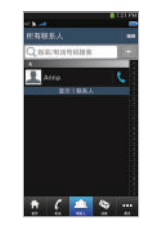

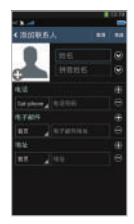

# ◆ 如何使用智能手机上的卫星数据

启动 SatSleeve Hotspot App 上的卫星数据即可通过 智能手机上的卫星使用电子邮件、即时消息、社会媒 体和智能手机应用。

- 1 点击更多。
- 2 点击卫星数据。
- 3 点击开激活卫星数据,并建立。
- 4 如果MAC地址部分没有填写,请选择"我的MAC 地址"并进行填写。或者,如果想使用您的智能 手机以外的其他设备来连接卫星数据,请选择单 选按钮"其他设备",并填写该设备的MAC地 址。
- 5 您现在现在准备在卫星模式下使用数据。

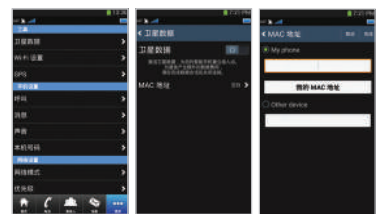

De

 $\equiv$ 

 $\frac{1}{4}$
### ●<< 日中指南 | 简体中文

# 设置

## 工具

您可以激活卫星数据,更改 SSID、密码和 Wi-Fi 网 络安全方法。GPS 功能允许您查看当前位置坐标, 并通过 SMS 发送给您。

### 手机设置

调整拨号、消息、蓝牙和声音的设置。

### 网络设置

选择网络选项和网络优先级。

### 高级

您可以激活并更改 PIN 码,限制代码以及设置关闭 用户组。您可检查设备信息,包括 IMEI 号码、应用 版本和固件版本。恢复出厂设置将还原默认设置。

◆ 给电池充电

将充电器连接到卫星终端的左下方。

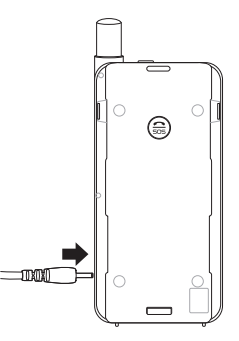

# ◆ 可洗: 连接到台式电脑或笔记本电脑

只要您用 USB 数据线将卫星通信终端与便携式计 算机或 PC 连接,即可通过卫星使用 Internet 和电 子邮件。

### 安装 **USB** 驱动

- 1 从 Thuraya 网站 (www.thuraya.com/support) 下 载 USB 驱动。
- 2 在您的 PC 或便携式计算机上安装驱动。
- 3 启动卫星通信终端,通过 USB 数据线将其连接到 PC 或便携式计算机上。

### 在 **PC/**便携式计算机上安装调制解调器

- 1 选择开始 > 设置 > 控制面板 > 系统 > 硬件 > 设备 管理器。
- 2 检查 SatSleeve 的 USB 串行端口(如 COM40)。
- 3 选择开始 > 设置 > 控制面板 > 手机和调制解调 器。
- (4) 选择调制解调器选项卡并按下添加。
- 6 洗中"清勿检测调制解调器;我将从列表中选 择。"框并按下一步。
- 6 选择并按下标准 **56000** bp**s** 调制解调器,然后再 按下一步。
- (7) 选择你之前在步骤 2 中检査的 USB 串行端口 再 按下一步。
- 8 安装调制解调器后,按下一步。

### 创建一个拨号连接

- 1 选择开始 > 设置 > 控制面板 > 网络和共享中心。
- (2) 选择并按下设置新的连接或网络。
- 3 选择并按下设置拨号连接,再按下一步。
- 4 在拨号电话号码字段输入 **\*99#**。不需输入用户名 和密码。
- 5 输入连接名称并按连接。
- 6 使用最新创建拨号连接的 Internet。

De  $\frac{8}{111}$ 

 $\equiv$ 

한국어

 $\frac{1}{2}$ 

## 用户指南 | 简体中文

# ◆ 故障排除

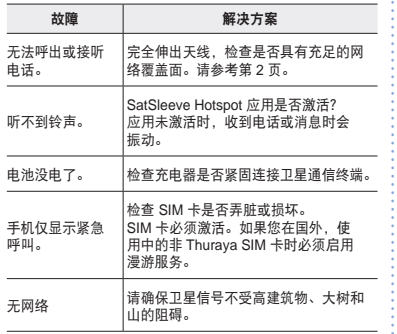

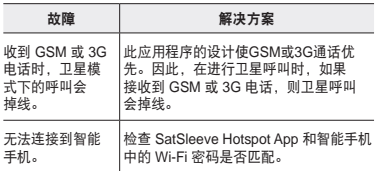

à.

×.

# **Certification information (SAR)**

### THIS DEVICE MEETS INTERNATIONAL GUIDELINES. **FOR EXPOSURE TO RADIO WAVES**

Your wireless SatSleeve phone is a radio transmitter and receiver It is designed and manufactured not to exceed the limits for exposure to radio frequency (RE) recommended by international quidelines (ICNIRP). These limits are nart of comprehensive quidelines and establish permitted levels of RF energy for the general population. The guidelines include a substantial safety margin designed to assure the safety of all persons, regardless of age and health. The exposure quidelines for mobile devices employ a unit of measurement known as the Specific Absorption Rate or SAR. The SAR limit stated in the ICNIRP quidelines is 2.0 watts/kilogram (W/ kg) averaged over ten grams of tissue. Tests for SAR are conducted using standard operating positions with the device transmitting at its highest certified power level in all tested frequency bands. The actual SAR level of an operating device can be below the maximum value because the device is designed to use only the power required to reach the network. That amount changes depending on a number of factors such as how close you are to a network base station. The highest SAR value under the ICNIRP quidelines for use of the device at the ear is 1.870W/kg which was below the limit of 2.0 mW/g into a 10g averaging mass. Use of device accessories and enhancements may result in different SAR values, SAR values may vary depending on national reporting and testing requirements and the network band. Additional SAR information may be provided under product information at

www.apsi.co.kr. Although not intended to support operations when body-worn (in this position the phone cannot properly receive and transmit the satellite signal therefore in this mode of operation is not practical) the use of bodyworn accessories is limited to belt-clips, holsters, or similar accessories that have no metallic component in the assembly and which provide at least 1cm separation between the device, including its antenna, and your body.

# **CAUTION**

This equipment generates or uses radio frequency energy. Changes or modifications to this equipment may cause harmful interference unless the modifications are expressly approved in the instruction manual. The user could lose the authority to operate this equipment if an unauthorized change or modification is made.

### **RoHS**

This product is in compliance with EU RoHS Directives and manufactured using lead-free solder paste and parts.

 $\overline{m}$ 

#### × **LIMITED WARRANTY Limitation of Liability**

This Limited Warranty is provided to the original end-user purchaser (the 'Buyer') of any new Thuraya SatSleeve and SatSleeve Hotspot Satellite Handheld Phone. This Limited Warranty is non-transferable.

### **Warranty Coverage and Service**

Thuraya warrants all new Thuraya SatSleeve and SatSleeve Hotspot Satellite Handheld Phones (the '**Product**') under normal use and wear to be free from defects in material and workmanship for a period of one (1) year from the date of purchase by the original Buyer (the '**Warranty Period**'). If, under normal use and wear, the Product becomes defective in materials or workmanship and is returned at Buyer's expense to a Thuraya Authorized Service Center during the Warranty Period, the Product will be repaired or replaced, at Thuraya' sole and exclusive option, and at no charge to Buyer. Buyer will be required to provide reasonable proof of date of purchase. Reconditioned replacement components, parts, units or materials may be used if the Product is repaired or replaced. Costs incurred in the removal, de-installation or reinstallation of the Product are not covered.

#### THIS LIMITED WARRANTY DOES NOT COVER AND THURAYA WILL NOT BE RESPONSIBLE FOR THE FOLLOWING:

This Limited Warranty will be void in its entirety if the Product is serviced by anyone other than Thuraya or a Thuraya Authorized Service Centre. Buyer's sole and exclusive remedy shall be the repair or replacement of the defective product, as

specifically described above. Thuraya neither assumes nor authorizes any Authorized Service Centre or any other person or entity to assume any other obligation or liability beyond that which is provided for in this Limited Warranty. This Limited Warranty is conditioned upon proper use of the Product and does not cover the following:

- products or accessory equipment not manufactured or provided by Thuraya
- failures or defects caused by misuse, abuse, accident, alteration, dampness, sand, unusual physical, electrical or electromechanical stress or neglect
- unauthorized installation, removal or repair
- failure to follow instructions
- fire, flood or other nature caused accidents
- spills of food or liquids; moisture
- normal wear and tear
- scratches, dents and cosmetic damage
- improper installation, maintenance or improper storage
- operation or repair; performance of the Product when used in combination with other products or equipment not manufactured or provided by Thuraya
- payments for labor or service to representatives or service centers not authorized by Thuraya.

This limited Warranty of the Product does not cover the operation, availability, coverage, range or grade of service provided by the satellite systems."

## **Limitation of Liability**

"THIS I IMITED WARRANTY IS IN LIFLLOF ALL OTHER WARRANTIES, WHETHER EXPRESSED, IMPLIED OR STATUTORY INCLUDING WITHOUT LIMITATION THE IMDI IED WARRANTIES OF MERCHANTARILITY AND FITNESS FOR A PARTICULAR PURPOSE THURAYA CHALL NOT BE LIABLE EOP DAMAGES IN EVOESS OF THE PURCHASE PRICE OF THE PRODUCT LESS REASONABLE AMOUNT FOR USE AND WEAR. OR FOR ANY INCIDENTAL, SPECIAL, PUNITIVE OR CONSEQUENTIAL DAMAGES OF ANY NATURE WHATSOEVER, OR FOR ANY DELAYS, LOSS OF USE. TIME. PROFITS. REVENUE OR SAVINGS, ANY COMMERCIAL LOSS. INCONVENIENCE, MILEAGE. DAMAGE TO BUYER'S OR TO OTHER PERSON'S VEHICLE OR ANY OTHER PROPERTY, ARISING FROM THE USE OR INABILITY TO USE THE PRODUCT. OR OTHERWISE FOR ANY FAILURE TO PERFORM

All liability and obligations of Thuraya under this Limited Warranty shall terminate upon the expiration of the applicable Warranty Period provided herein. This Limited Warranty sets forth the entire responsibility of Thuraya with respect to the Product. There are no other liabilities of Thurava arising from the sale of the Product whether based on warranty, contract. negligence or other theories of liability. No employee, agent. dealer, representative, distributor, service partner or reseller is authorized to modify or extend this Limited Warranty or to make binding representations, whether in advertising. presentations or otherwise, in the name and/or on behalf of

Thurava regarding the Product or this Limited Warranty. In no event shall Thurava liability exceed the cost of correcting defects as provided herein

This Limited Warranty gives specific legal rights to Buyer. and Buver also may have other rights which may vary from jurisdiction to jurisdiction, as this Limited Warranty does not affect the Buver's legal rights under the relevant applicable national laws in respect of the sale of consumer goods or the Buver's rights vis-a-vis the retail seller/dealer of the Product."

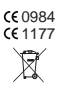

Asia Pacific Satellite communications Inc (APSI). a company duly incorporated and validly existing under the laws of South Korea, hereby declares that the Product is in compliance with the essential requirements and other relevant provisions of Directive 1999/5/EC. Directive 2013/35/EC

and EU RoHS Directives, as well as any other applicable regulations, including but not limited to those related to (i) telecommunications terminal equipment: (ii) use of hazardous substances in electrical and electronic equipment: and (iii) safety requirements in respect of electromagnetic fields which are in force in the countries listed in the Appendix A of the warranty service program for the Product at the moment this Limited Warranty is issued. In addition, the Product complies with international standards and specifications (among others. the CE marking and the ITU GMPCS MoU mark).

The crossed-out wheeled bin means that within the European Union the product must be taken to separate collection at the product end-of-life. Do not dispose of these products as

unsorted municipal waste.

THURAYA trademark is the sole and exclusive property of Thuraya Telecommunications Company.

Copyright © 2015 Thuraya Telecommunications Company. All rights reserved

This manual is published by Thuraya Telecommunications Company without any warranty. Thuraya Telecommunications Company reserves the right to make changes and improvements to any of the products described in this manual without prior notice.

No reproduction in whole or in part allowed without Thuraya's prior written approval.

If any part of this Limited Warranty is held to be illegal or unenforceable, such partial illegality or unenforceability shall not affect the enforceability of the remainder of the limited warranty.

Printed in Korea.